# **Bienvenue dans Band-in-a-Box**

La Version 8 de Band-in-a-Box pour Windows offre de nombreuses nouveautés. Ceux d'entre vous pour qui les versions précédentes de Band-in-a-Box n'ont plus de secret seront très heureux de constater que nous avons conservé la même aisance d'utilisation. Toutes les nouvelles caractéristiques viennent s'ajouter aux fonctions existantes et n'ont aucune incidence sur les méthodes habituelles d'utilisation du logiciel. Tous les morceaux, les styles, etc. sont entièrement compatibles avec les versions précédentes afin que vous puissiez les mettre à jour sans perdre votre travail existant.

# **Améliorations exceptionnelles de la Version 8**

### **Plus de 80 nouvelles fonctions au total !**

L'une des nouveautés les plus intéressantes est sans doute le "Mélodiste". Comme son nom l'indique, cette fonction vous permet de créer des mélodies à partir de progressions d'accords. Le Mélodiste vous permet également de générer *automatiquement* les autres éléments d'un morceau (en plus de la mélodie), y compris les introductions, les progressions d'accords, les improvisations solo voire le titre de vos compositions – afin de créer un morceau instrumental complet doté de son titre. Autrement dit, le Mélodiste propose toutes les fonctions nécessaires à la création globale d'un morceau.

La flexibilité est l'un des grands atouts du Mélodiste : il offre une architecture "modulaire" qui vous permet de sélectionner précisément les parties du morceau à générer (c'est-à-dire la mélodie, les accords, l'intro, les solos, etc.) et de générer (ou de régénérer) n'importe qu'elle partie du morceau. Tous ces avantages permettent d'employer le Mélodiste dans bon nombre d'applications, et pas uniquement pour la composition.

Outre la composition, voici à quoi peut servir le Mélodiste :

- $\checkmark$  Aide à la compréhension des progressions d'accords
- ! Apprentissage de la lecture
- $\checkmark$  Apprentissage de l'oreille
- $\checkmark$  Improvisation
- $\checkmark$  ... et bien plus encore !

# **Passage de la Version 7 à la Version 8**

Si vous êtes déjà utilisateur d'une des anciennes versions de Band-in-a-Box, nous vous conseillons d'aller découvrir sans plus attendre les nouvelles fonctions de **Mélodiste** décrites dans cette section.

# **Génération de morceaux complets**

- Tout d'abord, le Mélodiste permet de créer automatiquement des **"morceaux complets"** avec intro, accords, mélodies, accompagnement instrumental à 5 parties, basse au pied, improvisations de solos et titrage automatique du morceau.
- Vous pouvez **personnaliser le morceau** selon vos goûts, régénérer n'importe quel élément (accords, mélodie) ou partie du morceau jusqu'à ce que vous arriviez au résultat parfait. Le morceau obtenu est totalement définitif. Vous pouvez donc constater que le Mélodiste est un outil de composition et d'apprentissage exceptionnel !
- **Apprentissage de la lecture :** Vous pouvez faire passer le Mélodiste de BB en mode JukeBox, afin qu'il génère et lise plusieurs morceaux à la suite. Puisqu'il affiche la piste de Mélodie sous forme de partition, vous pouvez lire la Mélodie à l'écran au cours même de sa reproduction. Comme chaque Mélodie est unique, cette méthode vous permet de perfectionner très efficacement votre lecture des partitions en vous indiquant comment jouer une mélodie que vous n'avez encore jamais entendue. Par ailleurs, BB intègre dans sa dernière version de nouvelles fonctions, dont une fenêtre d'affichage sous forme de partitions facilitant la lecture de partition à l'écran (réglage de la taille d'affichage, défilement, et même possibilité d'afficher le nom des notes au–dessu de celles-ci).
- **Apprentissage de l'oreille :** Jouez par dessus les mélodies et les accords générés par le programme sans regarder la partition. Comme BB n'emploie que des progressions d'accords et des phrases mélodiques intelligentes de type professionnel, vous perfectionnez votre oreille.
- Les guitaristes n'ont pas été oublié : Il leur suffit de regarder le manche de guitare à l'écran où sont indiquées les cases et les cordes correspondant aux notes de la mélodie. Lorsqu'un étudiant apprend à jouer de la musique, il regarde la guitare de son professeur – pas la partition. Cela est dû au fait que la guitare est un instrument très visuel. De la même façon, BB vous permet de regarder le manche de guitare reproduit à l'écran au lieu de la partition.

# **Génération de certaines parties d'un morceau**

- **Génération/régénération/suppression automatiques de l'intro** d'un morceau existant. Vous pouvez apprendre beaucoup en observant les progressions d'accords intelligentes générées avant le premier accord du morceau.
- **Génération automatique de motifs de pédale basse sur des morceaux existants**, afin de donner un effet de tension/relâchement aux arrangements de BB.
- **Génération d'accords, puis composition** de votre propre mélodie en jouant ou en chantant par dessus la progression d'accords. Cette technique permet aux compositeurs d'élargir leurs horizons grâce à des progressions d'accords dont ils n'ont pas l'habitude. Si vous êtes bloqué sur une mesure, faites générer par BB une mélodie pour la section en question.
- **Génération d'accords, puis entraînement** sur votre instrument de musique par dessus les progressions d'accords. Imprimez les accords sous forme de partition afin de pouvoir les placer sur un pupitre. L'introduction de nouvelles progressions d'accords vous permet de perfectionner votre jeu. Vous pouvez également perfectionner votre oreille en matière d'harmonies en essayant de deviner les accords au moment où ils sont joués sans regarder la partition à l'écran.
- **Génération de Mélodies** par dessus des progressions d'accords existantes.

# **Utilisation de la fonction JukeBox du Mélodiste**

### **Utilisation de la fonction "JukeBox" du Mélodiste :**

- Génération successive de plusieurs morceaux (accords & mélodies)
- Génération exclusive de solos par dessus des progressions d'accords
- Génération de différents solos par dessus une même progression d'accord (pour perfectionner ses solos Blues, par exemple)

Ce ne sont là que quelques exemples d'utilisation de la fonction Soliste de Band-in-a-Box. Dites-nous celle que vous préférez !

# **Exercice : Utilisation des nouvelles fonctions**

Pour commencer, chargez un morceau et lancez sa lecture de sorte qu'il y ait une activité à l'écran.

Dans les exercices précédents, nous vous avons demandé de charger une séquence depuis le disque. Cette fois, nous allons *créer* un morceau complet à partir de zéro à l'aide du Mélodiste. Cela ne va prendre que quelques secondes ! Une fois la lecture du morceau lancée, nous allons vous faire le tour des nouveautés de la Version 8, puis revenir à la fenêtre du Mélodiste.

# **Créons un morceau au moyen de la fonction de génération automatique !**

**Mélodist** 

Appuyez sur la touche MELODIST (ou sur la touche de fonction = Shift F5).

La fenêtre de sélection du Mélodiste s'affiche alors à l'écran.

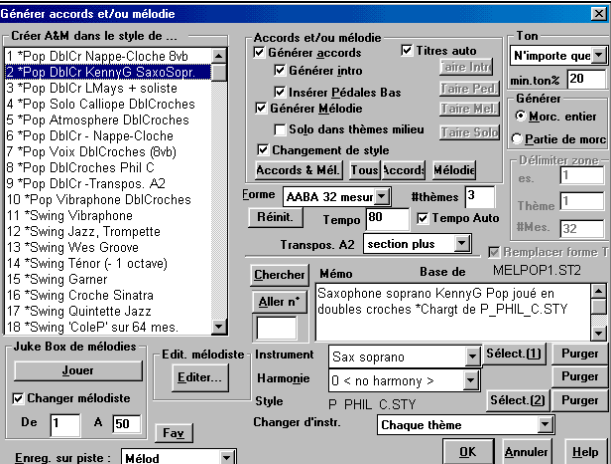

L'élément le plus important est la liste affichée sur la gauche. C'est dans celle-ci qu'il faut sélectionner le "Mélodiste" désiré. Pour notre exemple, sélectionnons le Mélodiste n°2 : **"Pop DblCr KennyG SaxoSopr".**

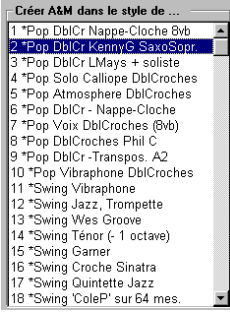

Note : Dans la section suivante, nous vous expliquerons l'action des différents paramètres de la fenêtre du Mélodiste. Comme le Mélodiste donne de résultats très intéressants avec ses réglages par défaut, cliquez simplement sur la touche OK. Si vous souhaitez passer directement à la section suivante sans connaître l'action des divers paramètres (vous pourrez toujours y revenir ultérieurement), allez au paragraphe "**APPUYEZ SUR OK pour générer le MORCEAU**", et écoutez le résultat obtenu.

Prenez quelques instants pour regarder les paramètres de réglage proposés par la fenêtre du Mélodiste.

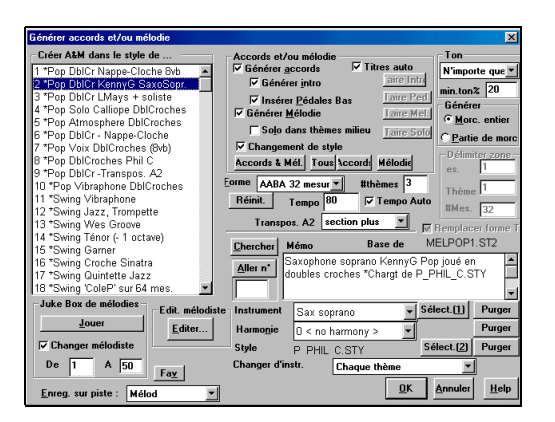

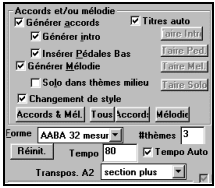

Jetez un œil aux paramètres situés en haut de la section centrale. Vous constatez que le Mélodiste choisi génère des accords, une intro, des pédales basse, une mélodie ainsi qu'une variation de style (mais pas de solo). Vous pouvez modifier ces réglages en toute liberté afin de générer les éléments désirés. Pour notre exemple, conservez les valeurs par défaut ou modifiez-les en cliquant sur la touche "Accords & Mél".

### Eorme AABA 32 mesur

 Vous pouvez constater que la structure du morceau est basée sur 32 mesures AABA 32 (opposée à la "structure libre"). Laissez cette structure sur une forme à 32 mesures AABA.

з #thèmes 3 thèmes seront générés dans le morceau, comme indiqué à ce paramètre.

### $T$ empo $|80$ **⊽ Tempo Auto**

Comme la case "Tempo Auto" est cochée, la valeur de tempo enregistrée dans le Melodist Maker va s'appliquer au Mélodiste. Ici, le tempo est fixé à 90. Néanmoins, toute valeur de tempo indiquée dans le champ Tempo devient prioritaire sur le tempo automatique.

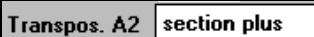

Comme Transpose A2 est réglé sur "section plus", le Mélodiste *a la possibilité* de transposer la 2ème section A et les autres parties du morceau (attention : cette transposition n'entre en vigueur que sur certains morceaux).

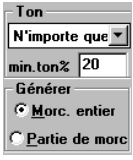

Selon le réglage de ce paramètre, le morceau n'est pas réglé sur une tonalité précise. Cela permet au Mélodiste de transposer le morceau dans un ton au choix. Ici, le Mélodiste ramène 20 % du morceau en mode mineur.

**C** Morc. entier Avec ce réglage, le Mélodiste va régénérer la totalité du morceau. Si c'est l'option "Partie de morceau" qui était sélectionnée, il serait nécessaire de délimiter la plage de mesures à faire régénérer par BB.

### **APPUYEZ SUR OK pour générer un MORCEAU.**

Appuyez sur la touche OK. Le Mélodiste génère un nouveau morceau à partir de **Pop DblCr KennyG SaxoSopr.**

BB génère à présent un morceau complet. Ce morceau sera totalement différent de celui que nous avons généré en prenant les mêmes réglages car le Mélodiste ne génère jamais deux fois le même morceau.

Voici le morceau que BB a généré :

**OK** 

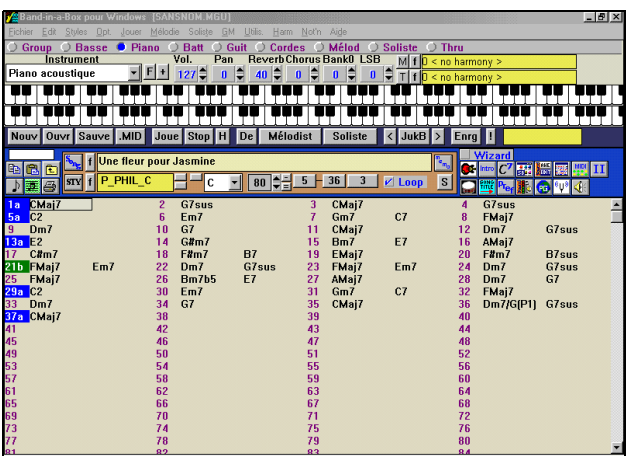

Comme vous pouvez le constater, le Mélodiste a parfaitement généré le morceau dans sa totalité.

l c Le Mélodiste a choisi de générer le morceau dans la tonalité de "C" (Do). Il a en effet tendance à reprendre des tonalités populaires comme les C, F, Bb, etc. Vous pouvez toutefois choisir librement la tonalité désirée.

Le Tempo du morceau a été fixé à 80.

 $2$  G7sus

C'est le style P\_PHIL\_C.STY qui a été chargé car le Mélodiste a été réglé dans ce sens.

**Jetons un œil à l'introduction de 4 mesures qui a été générée …**

 $3$  CMai7

<mark>1a CMaj7</mark> Vous pouvez remarquer que BB propose des accords d'introduction classiques qui forment une introduction parfaite au premier accord du morceau (Cmaj7). Ce premier accord est un Cmaj7. Cet accord se lit "Do Majeur Septième".

Le Mélodiste a généré une progression d'accords de 32 mesures sous la forme d'une structure AABA. Examinons cette dernière.

Voici la section "A" :

**PHIL C** 

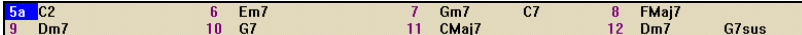

Vous pouvez constater que les accords utilisés forment une progression d'accords très utilisée dans le style balade pop et qui intègre des accords typiques de la "Pop" comme le C2.

Cette section "A" se répète 2 fois (puisqu'il s'agit d'une structure AABA), puis l'on passe à la section "B" illustrée ci-dessous : 22 Dm7 G7sus<br>26 Bm7b5 E7  $Em7$ <mark>21b </mark>FMaj7<br>25 FMai7  $Em7$  $23$  FMaj7<br>27 AMaj7  $\frac{24}{28}$  Dm7  $G7sus$ 

Le pont est suivi par un autre section "A", etc.

Comme le morceau est en cours de lecture, vous avez peut-être déjà remarqué la mélodie générée automatiquement. Elle est jouée au saxophone soprano (autre paramètre réglable du Mélodiste).

Le Mélodiste a même donné un titre à votre morceau, le baptisant "**Une fleur pour Jasmine**".

# **Régénération de certaines parties d'un morceau.**

Disons, par exemple, que vous n'aimez pas la mélodie jouée au niveau des mesures 9 et 10.

 $Dm7$ lG7  $\overline{9}$ 

Cliquez au niveau de la mesure 9 de la partition, puis sélectionnez les mesures 9 et 10 en faisant glisser la souris.

Mélodist

Appuyez ensuite sur la touche Mélodiste.

La fenêtre du Mélodiste s'ouvre de nouveau. Vous pouvez voir que c'est à présent l'option "Partie de morceau" qui est sélectionnée dans la section "Générer" et que c'est la bonne plage de mesures (9 et 10) qui est délimitée. Cela est dû au fait que nous avons sélectionné les mesures désirées avant d'ouvrir la fenêtre de réglage du Mélodiste. Si vous oubliez de sélectionner les mesures désirées, vous pouvez néanmoins les indiquer manuellement une fois la fenêtre ouverte.

Appuyez ensuite sur la touche OK. Le Mélodiste régénère alors les accords et la Mélodie uniquement sur les mesures 9 et 10 sans modifier le reste du morceau.

### $\nabla$  Remplacer forme T

 Comme le morceau a une structure en AABA et que les mesures 9 et 10 font partie de la première section "A", il est en général préférable d'appliquer les nouveaux accords et la nouvelle mélodie dans chaque section "A". Pour ce faire, cochez la case "Remplacer Forme Thru".

Sélectionnez et régénérez autant de parties du morceau que vous le désirez jusqu'à ce que vous arriviez au résultat souhaité.

### **Utilisation de la nouvelle fenêtre Partition**

Examinons la Mélodie générée au niveau de la fenêtre Partition.

Appuyez sur la touche Partition, (ou servez-vous du raccourci Alt-W)

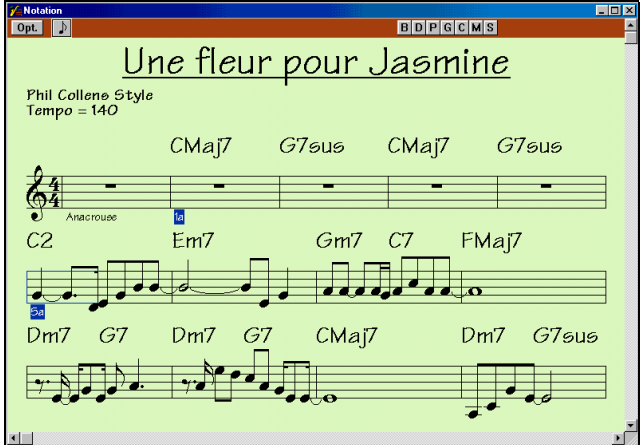

Regardez la fenêtre Partition.

Lors de la lecture du morceau, les notes en cours de reproduction s'allument en rouge. Toute pression sur la touche SUPPRIME du pavé numérique vous fait passer en mode de saisie des accords en pas à pas et la musique avance d'un accord à chaque fois.

Pour reprendre la musique depuis l'endroit où vous l'avez interrompue, appuyez sur la touche Ctrl-G (ou commande « Jouer de la position courante ») ou double-cliquez simplement sur la mesure au niveau de laquelle vous souhaitez relancer la lecture.

### **Options de la fenêtre Partition**

Affichons la partition en plus gros en augmentant la taille de la police de caractère.

Cliquez sur la touche **Options** de la fenêtre Partition. Cela vous donne accès aux paramètres de réglage de celle-ci.

### 248%  $52%$ 76% 100%  $124%$ 185%

Cliquez sur la touche intitulée "185%". Cette touche va augmenter la taille d'affichage à 185 % et fixer automatiquement l'affichage à 3 portées par page.

# Options de notation...

Il y a toujours 4 mesures par ligne. Ramenons ce chiffre à 2 mesures par ligne.

### Bars/Screen 2  $\overline{\phantom{a}}$

Appuyez ensuite sur la touche Options de Notation de la fenêtre Partition, puis réglez le paramètre "Mes./Ecran" sur 2 mesures.

La fenêtre Partition n'affiche alors plus que 3 portées de 2 mesures chacune, ce qui facilite grandement la lecture à distance.

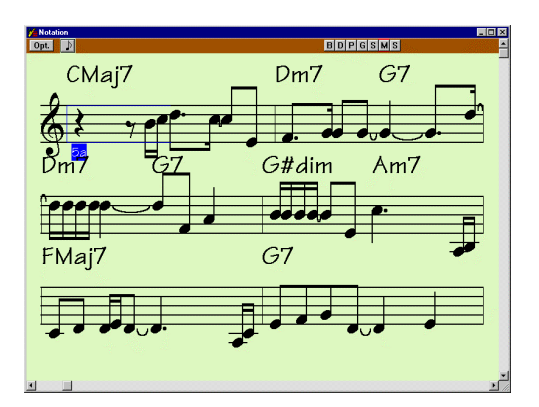

### **Nom et couleur des notes**

La fenêtre Partition vous permet en outre d'attribuer un nom et une couleur à chaque note, ce qui simplifie grandement l'apprentissage de la lecture musicale.

### Options de notation...

Toujours dans la fenêtre Options de notation, réglez les paramètres Couleur et Nom des notes sur la valeur Absolue.<br>Le couleur Lahsolue Nom des notes Absolu

Les notes de la partition s'affichent à présent en couleur.

Revenez sur les réglages par défaut en cliquant sur la touche "Réinitial." de la fenêtre "Options de partition", puis sur la touche "Réinitialiser" de la fenêtre "Options notation".

# **Passage d'une piste à une autre**

Les touches ci-dessous vous permettent de sélectionner la piste dont vous souhaitez afficher la partition.

### **BDPG**  $M \,$ s  $\mathbf{C}$

Servez-vous des **touches de sélection de piste** (ci-dessus) pour passer d'une piste à une autre. Exemple : la touche "B" affiche la piste de basse. Une fois que vous êtes sur la piste de basse, vous pouvez constater que BB a automatiquement relevé la hauteur de la basse d'une octave (mode d'écriture traditionnel de la basse) et a ramené la clé automatiquement en clé de basse.

Fenêtre Partition réglée sur l'affichage de la piste de basse :

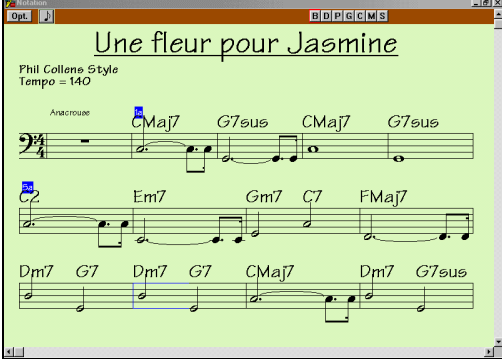

Pour passer d'une piste à l'autre, appuyez sur la touche Ctrl-F5 (pour revenir à la piste précédente, appuyez sur la touche Shift-Ctrl-F5). Si c'est la piste de Mélodie ou de Soliste qui est affichée, toute pression sur la touche Ctrl-F5 ne pourra vous faire passer que de l'une à l'autre et vice versa.

Essayons à présent d'afficher la musique sur la "guitare virtuelle"

**Astuce :** Toutes les opérations que nous allons voir peuvent être effectuées au cours même de la lecture des morceaux.

# **Fenêtre d'affichage en mode Guitare**

Cliquez sur la touche Guitare pour ouvrir la fenêtre Guitare.

BB prend alors la forme d'un manche virtuel de guitare :

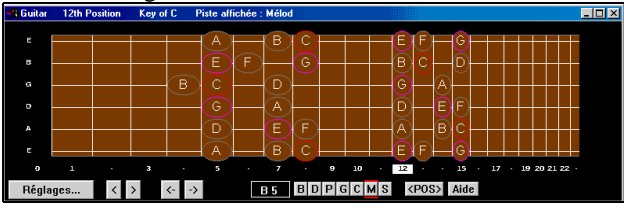

Par défaut, BB affiche les notes sur les 2 positions (cases) les plus populaires. En tonalité de Do ("C"), cela correspond aux 5ème et 12ème positions (5ème et 12ème cases), mais cela peut varier selon la tonalité du morceau. Dans notre exemple, BB a automatiquement choisi ces cases pour vous.

BB a aussi fait passer en surbrillance la case 12 car c'est, selon lui, sur celle-ci que le morceau sera le mieux joué.

### **Sélection d'une autre case**

5 <P0S>

# **Passons sur la 5ème case de la guitare.**

Pour ce faire, il vous suffit de cliquer sur le marqueur de la 5ème case…

…ou en cliquant sur la touche <POS(ition)>, qui vous permet de basculer automatiquement entre ces 2 cases.

 $\circ$  Vous pouvez passer sur n'importe quelle case ; il suffit par exemple de cliquer sur la case "0" pour afficher le morceau en position ouverte.

Vous pouvez aussi constater que BB choisit toujours l'octave correspondant au jeu naturel de la guitare selon la case en cours. En fait, BB examine la totalité de la piste avant de déterminer l'octave qui contiendra le plus de notes pour une case donnée.

### **Agrandissement de la fenêtre Guitare**

Redimensionnez la fenêtre Guitare en faisant glisser sa ligne inférieure. Vous pouvez également déplacer la fenêtre Guitare à n'importe quel endroit de l'écran. BB conserve même en mémoire la position de la fenêtre lors de l'ouverture suivante de cette dernière. De cette façon, vous pouvez placer la fenêtre Guitare à l'endroit que vous préférez, par exemple au bas de l'écran.

### **Utilisation de la fenêtre Guitare**

Agrandissez suffisamment la fenêtre Guitare de sorte que vous puissiez lire les notes simplement en regardant le manche virtuel de la guitare de BB. Sortez ensuite votre guitare.

La touche '**[**' (crochet ouvert) vous permet de ralentir le tempo.

Les touches **INSER** et **SUPPR** du pavé numérique vous permettent d'avancer/reculer dans le morceau note par note.

La touche **Ctrl-G** relance la lecture à partir du point où elle a été interrompue.

Une fois que vous maîtrisez bien la guitare virtuelle avec les Mélodies, essayez-la donc avec le Soliste !

### **Fermeture de la fenêtre Guitare**

œ Pour refermer la fenêtre Guitare, appuyez de nouveau sur la **touche Guitare**, ou appuyez sur les touches Ctrl-Shift-G.

# **Fenêtre Kit de batterie**

### **Penchons-nous à présent sur la fenêtre Kit de batterie.**

Lancez la lecture du morceau avant d'ouvrir la fenêtre Kit de batterie de sorte que vous puissiez voir de l'activité à l'écran.

# **Ouverture de la fenêtre Kit de batterie**

Cliquez sur la touche Kit de batterie pour ouvrir la fenêtre du même nom.

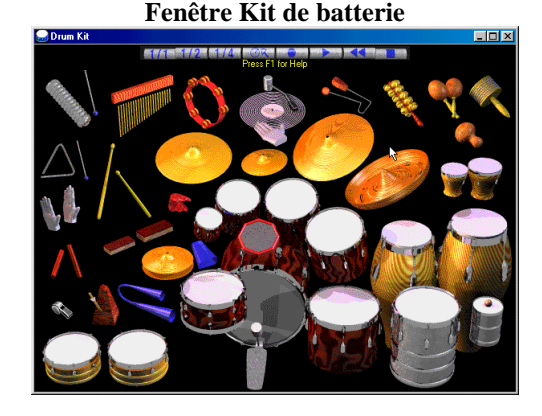

Vous pouvez constater que **les instruments de percussion jouent en temps réel** le morceau en cours de lecture.

**Vous pouvez connaître le nom des instruments** en déplaçant la souris au-dessus d'eux. Le nom de l'instrument sélectionné s'affiche alors en haut de la fenêtre.

### High Timbale -- F 5 -- #65 -- 'R'

Exemple : Dans le cas du son "High Timbale" (timbale aiguë), vous pouvez constater que cet instrument se voit attribuer la note MIDI F5 (ou 65) et qu'il est possible de le déclencher en appuyant sur la touche R d'un clavier AZERTY.

**Jouez par dessus la musique,** soit en cliquant sur les instruments via la souris, soit en vous servant de votre clavier AZERTY.

 **Les touches "1/1", "1/2" et "1/4" permettent de dimensionner la fenêtre Kit de batterie**. La taille et la position de la fenêtre Kit de batterie sont conservées en mémoire et sont rappelées à l'ouverture suivante de la fenêtre.

### **Fermeture de la fenêtre Kit de batterie**

Une fois que vous maîtrisez la fenêtre Kit de batterie, refermez-la en cliquant sur la croix **(x)** située dans son coin supérieur droit.

# **JukeBox**

Le Mélodiste peut générer plusieurs morceaux à la suite au moyen de la fonction JukeBox, et donc vous offrir une myriade de morceaux encore inédits !

# **Cliquez sur la touche Mélodiste (Shift-F5).**

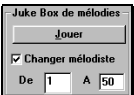

 **Cliquez ensuite sur la touche "Jouer" (Alt-J).**

Cela lance le JukeBox de mélodies qui va faire appel, pour chaque morceau généré, à un Mélodiste différent (du n°1 au n°50).

Vous pouvez à présent entendre les nouveaux morceaux générés et les visualiser dans l'une des différentes fenêtres d'affichage (fenêtre de Notation ou fenêtre « d'Instrument virtuel »).

**Vous pouvez effectuer vos réglages en temps réel au cours même de la lecture des morceaux par le JukeBox de mélodies.** 睡

 Appuyez sur la touche Partition, puis sélectionnez la piste de Mélodie. Les ressources d'apprentissage de la lecture sont infinies et même renforcées grâce au réglage de la taille d'affichage des partitions !

Exercice n°1 : Ecoutez le morceau et tentez de deviner les accords qu'il contient *avant* de regarder l'écran.

Exercice n°2 : Jouez par dessus la mélodie sans regarder l'écran.

**Astuce :** Ces deux exemples constituent de très bons exercices d'apprentissage de l'oreille.

Ouvrez la fenêtre Guitare, puis rejouez sur votre guitare les notes qui s'affichent sur le manche virtuel.

Ou, vous pourriez simplement passer sur votre traitement de texte et écouter la "station de radio virtuelle" de nouvelle musique. Vous y entendrez peut-être une idée qui vous inspirera de nouveaux morceaux.

# **Attribution automatique de noms de plus de 8 caractères.**

### **Pour tester cette fonction, prenons quelques morceaux de démonstration de l'un des disques de Styles ou de Soliste.**

Pour écouter un style ou un soliste, appuyez sur la touche OUVRIR, puis chargez un morceau situé dans le répertoire Styles ou Soliste (c'est-à-dire, c:\bb\styles12). Une fois le morceau chargé, le répertoire par défaut va basculer sur celui des morceaux de démonstration. Il vous suffit d'appuyer sur la touche SONG pour afficher la liste complète des morceaux de démonstration.

Comme les morceaux de BB sont fournis par défaut avec des noms de fichiers de 8 caractères (DOS), convertissons-les en leur attribuant un nom de fichier long qui reprendra le titre complet du morceau. **Allez au menu Fichier | Utilitaires – Donner aux fichiers des noms longs**, et conservez les réglages indiqués par défaut dans la fenêtre qui s'affiche.

Cliquez ensuite sur la touche OK. Tous les morceaux du répertoire en cours prennent alors automatiquement un nom long. Le programme reconstruit également le fichier Songlist.doc. Lorsque vous chargerez alors les morceaux de démonstration depuis le répertoire Styles ou Soliste, c'est leur nom complet qui s'affichera depuis la boîte de dialogue Open File.

Vous pouvez également appuyer sur la touche JukeBox pour charger et lancer automatiquement la lecture de tous les morceaux de démonstration.

Pour obtenir des renseignements précis sur un sujet ou une fonction, consultez la table des matières du mode d'emploi, rubrique index ou consultez l'aide contextuelle en ligne de Band-in-a-Box (**F1**). Amusez-vous bien !

### **Nouvelles fonctions de notation**

Ce chapitre vous indique les toutes dernières nouveautés en matière de notation apportées par la Version 8 de Band-in-a-Box. Les anciens utilisateurs de BB (les nouveaux aussi, d'ailleurs) apprécieront les tout derniers perfectionnements de cette version. De plus, la plupart de ces améliorations sont automatiques (elles sont effectuées en tâche de fond) afin d'améliorer le rendu et l'impression de vos partitions.

**Option de réglage du nombre de mesures par ligne** qui, en outre, permet de toujours insérer un marqueur d'intro/thème/partie ou toute barre sur une nouvelle ligne.

**Options de transposition** permettant d'activer automatiquement les bons réglages de transposition et de séparation de clefs des instruments à tessiture particulière (saxophone ténor, par exemple).

**Transposition automatique des pistes de Basse et de Guitare d'une octave :** Les partitions pour basse et guitare sont souvent relevées d'une octave. Band-in-a-Box affiche à présent automatiquement les pistes de basse et de guitare de cette façon.

Band-in-a-Box vous permet dorénavant d'**afficher le nom des notes au centre de leur symbole**, ce qui s'avère très pratique pour l'apprentissage de la lecture musicale (surtout si l'on sait qu'il est possible de grossir la taille des notes à l'écran).

**Possibilité d'attribuer une couleur au choix à chaque note** (en fonction du nom de la note ou de la distance par rapport à un accord ou une touche). Par défaut, c'est le code couleur recommandé par le compositeur Alexander Scriabin (1872-1915) qui a été choisi.

**Options d'accidents forcés** permettant de faire jouer une note en dièse ou en bémol, quelle que soit la tonalité en vigueur.

**Réglage de la taille d'affichage des notes** à l'écran et pour l'impression**.** Les nouveaux réglages vous permettent de saisir un groupe de notes avec une meilleure résolution (jusqu'à 1/128ème de note).

**Amélioration de la transcription automatique** : cette fonction identifie, puis affiche correctement les notes jusqu'à une résolution de 1/128ème de note.

Paramètres de **réglage de la séparation entre les accords** et de **séparation entre les accidents** qui améliorent la lisibilité des partitions en retirant de la partition les notes indésirables (accidents).

La fonction de **décalage automatique** examine une piste et décale automatiquement de quelques ticks les notes qui sont légèrement en avance ou en retard afin d'améliorer la lisibilité de la partition.

### **Réglage du nombre de mesures par ligne**

Ce paramètre permet de fixer le nombre de mesures à afficher sur une ligne et offre la possibilité de toujours insérer un marqueur d'intro/thème/partie –ou de n'importe quelle barre –sur une nouvelle ligne.

Mes./Ecran  $\boxed{4}$   $\boxed{4}$   $\boxed{4}$   $\boxed{2}$  Ce paramètre (accessible depuis la fenêtre des options de **Notation**) permet de fixer le nombre de mesures par ligne. (Note : La fenêtre des Options de Notation est accessible au moyen de la touche **Options** ou depuis la fenêtre Notation – en cliquant sur la touche **Options**, puis sur la touche **Options de Notation**).

Une ligne par thème  $\Box$  Ce paramètre permet d'insérer automatiquement une nouvelle ligne à chaque thème, à chaque thème + intro ou à chaque marqueur de partie.

<sup>E Charger morceaux avec notatior</sub> Pour insérer une nouvelle mesure (et les réglages qui l'accompagnent) à un endroit précis, placez-vous sur</sup> la mesure désirée, puis allez au menu Edition | Paramètres mesure courante (touche F5).

# **Options de transposition**

**Presets de transposition destinés aux instruments à tessiture spéciale** : cette fonction permet aux instruments à tessiture spéciale (saxophone ténor, par exemple) de passer automatiquement sur les bons réglages de transposition et de partage de clef d'un instrument. Cette fonction est accessible au paramètre **Options de transposition** de la fenêtre **Options de notation.**

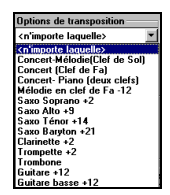

Choisissez parmi la liste proposée l'instrument que vous jouez afin de faire entrer en vigueur les réglages de transposition et de partage de clef qui lui sont propres. Exemple : Si vous êtes trompettiste, sélectionnez dans la liste le réglage Trompette +2. La partition va alors automatiquement se "relever" de 2 demi-tons et va passer en clef de Sol.

### **Transposition automatique des partitions de basse et de guitare**

Les partitions pour basse et guitare sont en général relevées d'une octave. Band-in-a-Box affiche à présent automatiquement les pistes de basse et de guitare de cette façon.

# **Fenêtre Guitare**

# **Présentation**

Fenêtre Guitare : C'est la fenêtre que les guitaristes et les bassistes n'osaient plus espérer ! Le manche de guitare à l'écran affiche les pistes de la façon dont elles seraient jouées sur une guitare ou une basse. Reprise de PowerTracks Pro Audio, cette fenêtre Guitare offre dorénavant de nouvelles fonctions – réglage automatique des cases, affichage du nom des notes à l'écran, transposition automatique à l'octave selon la case sélectionnée et réglage du nombre de cases. Les guitaristes peuvent donc "suivre" une Mélodie ou un Solo simplement en regardant le manche de la guitare. Très amusant et pédagogique !

# **Ouverture de la fenêtre Guitare**

 Pour ouvrir la fenêtre Guitare, cliquez sur la touche Guitare, appuyez sur les touches Ctrl-Shift-G ou allez au menu **Notation | Fenêtre Guitare**.

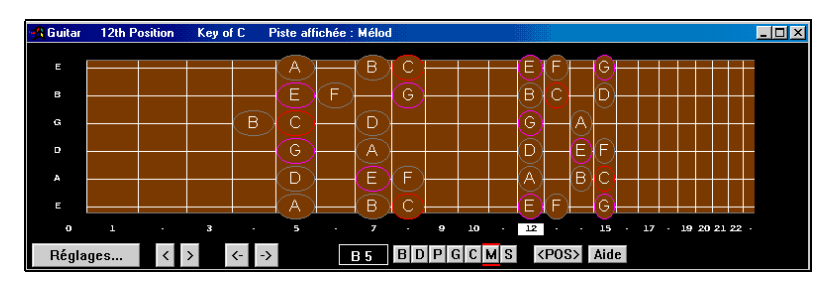

Voici la description des différentes sections de la fenêtre Guitare :

La **barre de titre** vous indique que le morceau en cours est en Do (C), que c'est la piste du Mélodiste qui est sélectionnée, et que la guitare va être "jouée" au niveau de la 12ème case (ou position).

Sur le **manche de guitare affiché à l'écran**, les notes aiguës sont affichées en haut et la position ouverte sur la gauche.

Le nom des **cordes à vide** est affiché sur la gauche (E B G D A E).

Les **cases** sont signalées sous les frettes du manche. Il suffit de cliquer sur la case désirée pour venir vous y placer. Dans le schéma précédent, c'est la **case (position)** n°12 qui était sélectionnée.

Les notes voient également leur nom s'afficher sous le manche. Concernant les positions, il existe la position où la gamme commence par la tierce sur la corde de Mi grave. En tonalité de Fa (F), cela correspond à la 5ème case (La) (tierce majeure de la gamme). Comme elle commence sur la tierce de la gamme, cette case est baptisée **position phrygienne** (car une gamme en La phrygien est identique à une gamme en Fa). De même, l'autre gamme populaire est la gamme commençant sur la sixte de la gamme ; en tonalité de Fa (F), cette note est placée sur la 10ème case (note de Mi grave) et est baptisée **position éolienne.**

Les noms des notes s'affichent en couleur, avec ellipses autour des notes qui se trouvent dans la gamme. La note fondamentale de la gamme s'affiche en rouge, la tierce et la quinte de la gamme en violet et les autres notes en gris.

# **Réglages automatiques de la fenêtre Guitare**

De nombreux réglages de la fenêtre Guitare sont effectués automatiquement par BB afin d'afficher de manière intelligente les notes sur le manche de la guitare.

Voici quelques-uns des réglages automatiques :

- Réglage automatique des 2 positions au niveau desquelles doivent être affichées les notes en fonction de la tonalité.
- Détection automatique de la piste à jouer et réglage de **transposition à l'octave** de la guitare. Grâce à cette fonction, vous êtes certain de toujours travailler sur la meilleure octave et ainsi de réduire au minimum le nombre de notes exclues de la position sélectionnée sur le manche.
- Une fois l'examen de la piste effectué, BB détermine automatiquement la *meilleure position* (ou case) au niveau de laquelle doivent être affichées les notes. BB choisit toujours l'une des 2 positions (éolienne ou phrygienne) décrites ci-avant, mais vous pouvez librement choisir la case désirée en cliquant sur la frette correspondante.
- Attribution d'une couleur à chaque note. Outre le fait que les noms des notes s'affichent en couleur à l'écran (voir cidessus), les notes s'allument en vert au moment de leur lecture si elles se trouvent dans la gamme. Elle virent par contre au jaune si elles ne font pas partie de la gamme.

# **Barre d'outils de la fenêtre Guitare**

La barre d'outils s'affiche au bas de la fenêtre Guitare.

Réglages...

Cette touche vous donne accès aux paramètres de réglage de la fenêtre Guitare (voir ci-après).

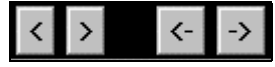

Ces touches permettent de reculer/avancer à l'accord/la note précédent(e)/suivant(e).

**B5**  Ce champ indique la note au-dessus de laquelle se trouve la souris. Le fait de cliquer alors sur le bouton de la souris déclenche cette note.

<P0S> Touche de "**Position**". Elle vous permet de passer d'une des 2 positions populaires à l'autre.

# $B|D|P|G|C|M|S|$

Pour afficher la piste de Mélodie, cliquez sur la touche M ou appuyez sur les touches **Ctrl-F5**.

Vous pouvez de la même façon passer sur la piste de Basse, de Piano, etc.

**Paramètres de réglage de la fenêtre Guitare**

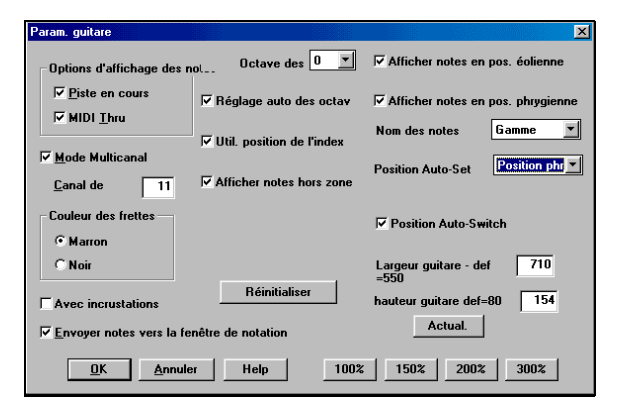

Options d'affichage des notes  $\nabla$  Piste en cours **区** MIDI Thru

**Options d'affichage des notes :** Si l'option **MIDI Thru** est sélectionnée (cochée par défaut), la fenêtre Guitare affiche la musique jouée depuis un clavier MIDI. Si l'option **Piste en cours** est sélectionnée (cochée par défaut), la partition de la piste en cours s'affiche à la fenêtre.

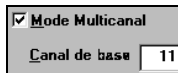

Avec ce réglage, la fenêtre Guitare affiche les données émises sur les canaux MIDI 11 à 16 (sur les cordes 1 à 6) si le **Mode multicanal** est activé (réglage par défaut). On parle du Canal 11 comme du "**canal de base**" (réglage par défaut = 11)**.**

Vous avez la possibilité d'éditer les notes à la main (en cliquant sur les notes avec le bouton droit de la souris) depuis la fenêtre de Notation standard afin "d'aligner" une piste avec les canaux appropriés au manche de guitare. Les contrôleurs de guitare MIDI permettent d'enregistrer des informations de cette manière en temps réel. Ainsi, si vous enregistrez une piste sur l'une de ces "guitares MIDI", vous pouvez voir votre jeu venir s'afficher clairement et correctement sur le manche de guitare.

On règle en général le **canal de base** sur le canal 11, mais vous pouvez choisir librement n'importe quel autre canal. Exemple : si vous réglez le canal de base sur le canal 5, ce seront les canaux MIDI 5 à 10 qui se verront affectés à la guitare.

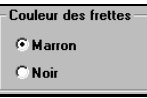

Vous avez la possibilité d'afficher les frettes en **marron** ou en **noir** (couleur par défaut : marron).

 $\Box$  Avec incrustations

Si vous ne souhaitez pas afficher le nom des notes, cette option vous permet de faire apparaître des incrustation sur le manche.

### $\overline{\mathsf{v}}$  Envoyer notes vers la fenêtre de notation

Si la case **Envoyer notes à la fenêtre de notation** est cochée (réglage par défaut), tout clic sur l'une des frettes de la Guitare (lorsque la fenêtre de notation est ouverte en mode édition) insère dans la fenêtre de notation la note correspondant à l'endroit et à l'instant (temps/mesure) où vous avez appuyé sur le bouton de la souris.

Octave des frettes  $\boxed{0}$  $\overline{\mathbf{v}}$  Réglage auto des octav

Vous avez également la possibilité de fixer l'**octave de jeu** de la Guitare virtuelle. Exemple : Si la musique est très grave et que vous devez la remonter d'un ou plusieurs octaves pour l'afficher sur la guitare, réglez ce paramètre sur 1 ou 2 octaves. Vous disposez également d'un paramètre de **réglage automatique de l'octave** (voir exercice n°8). Si vous l'activez, le réglage d'octave se fera automatiquement.

### $\nabla$  Util. position de l'index

**Utiliser la position de l'index :** Si vous sélectionnez ce paramètre, la gamme va rechercher une frette/corde à affecter à l'index de votre main et qui sera chargée de jouer les notes se trouvant d'une frette en dehors de la position normale. Cela vous évite donc de tendre péniblement le "petit doigt" pour essayer d'y arriver.

### $\nabla$  Afficher notes hors zone

**Afficher les notes hors zone :** Si vous sélectionnez ce paramètre, toutes les notes jouées viennent s'afficher sur la guitare, qu'elles soient ou non dans la tessiture de la guitare.

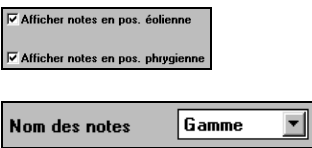

Le nom des notes peut s'afficher dans deux positions, en fonction du réglage des paramètres **Afficher notes en position éolienne** et **Afficher notes en position phrygienne** (réglages activés par défaut).

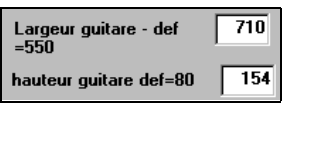

100% 150% 200% 300%

Vous avez la possibilité de **modifier la taille de la Guitare** au moyen des paramètres Largeur Guitare et Hauteur Guitare ainsi que des touches de redimensionnement (illustrées ci-dessus).

### **区 Position Auto-Switch**

Lorsque le paramètre **Position Auto-Switch** est activé, BB passe automatiquement sur la fenêtre Guitare dès qu'une nouvelle piste est chargée (celle-ci est alors affichée dans la meilleure position).

La touche "Réinitialiser" ramène tous les paramètres de la fenêtre Guitare sur leur valeur par défaut. Servez-vous en si certains réglages perturbent le comportement de la Guitare ou pour revenir aux réglages d'usine du programme.

# **Mélodiste**

### **Section 1 : C'est au niveau des paramètres du Mélodiste que vous pouvez choisir les éléments du morceau à générer.**

Si vous souhaitez **générer des accords, une mélodie et des intros**, pensez bien à sélectionner les éléments correspondants.

Si vous désirez intégrer des motifs de pédale basse dans l'intro et à la fin des sections, cochez la case **Insérer Pédales basse**.

Le fait de cocher l'option **"Solo dans thèmes du milieu"** génère une improvisation dans les thèmes centraux du morceau. Pour que BB affecte de lui-même un titre à votre morceau, cochez la case **"Titres auto**".

Lorsque la case **Changement de styles** est cochée, le Mélodiste peut charger les morceaux dans les styles auxquels ils sont associés. Pour conserver le même style, quel que soit le morceau chargé, ne sélectionnez pas cette option.

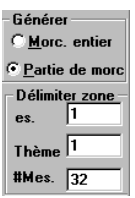

L'option **Titres auto** permet d'attribuer automatiquement un nom au morceau. Cette fonction peut être personnalisée et est traitée plus en détails dans la suite de ce document.

Le paramètre **"Forme"** vous permet de sélectionner la structure du morceau : structure en AABA sur 32 mesures ou structure libre. Par défaut, c'est la structure AABA 32 mesures qui est sélectionnée car c'est la plus couramment utilisée.

**Note :** Les Mélodistes peuvent également être réglés sur une structure à 64 mesures (Mélodiste n°18 ColeP 64 sur 64 mesures). La structure (ou "forme") du morceau définit le mode de répétition du couplet et du refrain. Un morceau en "AABA sur 32 mesures" se répartit en 4 sections de 8 mesures chacune.- La section "A" correspond au couplet et la section "B" au refrain (ou au pont) du morceau..

Vous pouvez si vous le désirez, n'attribuer aucune forme au morceau (réglage "pas de forme"). Ce mode n'est pas très musical mais peut être pratique pour l'entraînement et le perfectionnement de l'oreille.

Le paramètre **# thèmes** vous permet d'indiquer le nombre de thèmes que doit contenir la forme du morceau (Mélodies) à générer. Exemple : Si vous le fixez sur 5, le Mélodiste va générer 5 thèmes, nombre suffisant pour créer le thème d'introduction, le thème final et 3 thèmes centraux. Le paramètre **# thèmes** reprend par défaut le nombre de thèmes du morceau en cours.

# Accords & Mél. | Tous | Accords | Mélodie

**Touches de sélection** : Ces différentes touches permettent de sélectionner instantanément les options désirées. Exemple : Le fait de cliquer sur la touche "Accord & Mél" active automatiquement les options "Générer accords" et "Générer mélodie" (mais pas l'option de solo). La touche "Tous" quant à elle active la génération des accords, de la mélodie et des solos. La touche "Accords" active uniquement l'option "Générer accords" (pas de génération de mélodie) alors que la touche "Mélodie" génère uniquement une mélodie (et pas d'accords) par dessus une progression d'accords existante.

Réinit. Cliquez sur la touche **Réinit.** pour faire revenir les paramètres du Mélodiste sur leur valeur par défaut.

### |155  $\nabla$  Tempo Auto Tempo

Le paramètre Tempo fixe le tempo du morceau (c'est le tempo du dernier morceau chargé qui est, par défaut, en vigueur). Si la case "Tempo auto" est cochée, le tempo va par contre être automatiquement fixé selon la plage de tempo sauvegardée dans le Mélodiste. Exemple : Si un Mélodiste s'appelle "Valse rapide", il propose probablement un tempo rapide. Dans ce cas, le fait d'activer l'option "Tempo auto" lorsque vous chargez ce Mélodiste fera automatiquement jouer le morceau à un tempo élevé.

# Transpos. A2 | section plus

Dans les morceaux dotés d'une structure AABA, il arrive souvent de transposer la deuxième section "A". Exemple : La première section "A" est en Mib alors que la deuxième doit être transposée en Solb. Ces réglages sont sauvegardés avec les Mélodistes. Certains Mélodistes sont par conséquent réglés pour transposer les sections A2. Pour ne pas que la deuxième section A soit transposée, réglez simplement le paramètre Transpos. A2 sur "aucune". Lorsque le paramètre est réglé sur la valeur "section plus", le Mélodiste transpose la section A2 et parfois les deux mesures qui la précédent ou qui la suivent. Le morceau n'est bien sûr transposé que si le Mélodiste choisi est réglé en conséquence (voir section Melody Maker pour de plus amples détails).

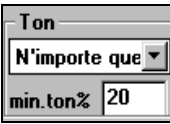

Le paramètre **Ton** permet de définir la tonalité du morceau. Si vous le réglez sur la valeur "**N'importe quel**", BB va choisir au hasard la tonalité du morceau tout en restant dans les tonalités les plus courantes (C, F, etc.).

Le paramètre **Min Ton %** permet de fixer la proportion des morceaux à générer en tonalité majeure (par rapport aux tonalités majeures). Si vous le réglez sur 20, 20 %, des morceaux seront générés en tonalité mineure.

**Note :** Vous pouvez sélectionner la tonalité dans laquelle le morceau doit être généré ou reprendre celle du morceau précédent.

La section suivante vous permet de sélectionner la partie du morceau (morceau entier ou portion du morceau) à régénérer. Si vous choisissez l'option "Partie de morceau", vous pouvez délimiter la portion à régénérer en fixant la mesure, le thème de départ et le nombre de mesure à régénérer.

**Astuce :** Voici une méthode qui vous facilitera la régénération d'une portion de morceau . sélectionnez les mesures à régénérer au moyen de la souris avant d'ouvrir la fenêtre du Mélodiste. Vous pourrez alors constater que le paramètre "Générer" s'est automatiquement calé sur l'option "Partie de morceau" et que c'est la plage de mesures sélectionnée à la souris qui vient s'afficher dans la section "Délimiter zone".

Exemple : Si vous tentez de créer un morceau en partant de zéro au moyen des fonctions de génération du Mélodiste, préférez l'option "Générer morceau entier". Une fois le morceau créé, vous pouvez librement choisir de régénérer les sections du morceau qui ne vous plaisent pas (disons par exemple les mesures 5 et 6 de la première section A). Pour ce faire, revenez sur la section d'affichage des accords de la fenêtre principale de BB, sélectionnez les mesures 5 à 6 à la souris, puis cliquez de nouveau sur la touche **Mélodist**.

Vous constatez que c'est l'option "Générer Partie de morceau" qui a été automatiquement sélectionnée et que le paramètre "Délimiter zone" reprend les mesures 5 à 6. Si vous appuyez alors sur la touche OK, BB va régénérer uniquement les mesures 5 et 6 sans modifier le reste du morceau. Ce mode vous permet donc de créer et recréer sans restriction la mélodie et les accords dans leur totalité ou en partie jusqu'à ce que le résultat soit absolument parfait !

**E** Remplacer forme T Lorsque vous sélectionnez l'option "Générer Partie de morceau", BB ne régénère, si l'on reprend l'exemple précédent, que les mesures 5 et 6 du morceau (ces mesures se trouvent dans la section A de la forme AABA). Si le morceau est doté d'une structure AABA, il est en général préférable de reporter également les nouvelles mesures dans toutes les autres sections "A" de la forme AABA. Pour ce faire, cochez la case **Remplacer forme Thru**. Cela indique au Mélodiste de copier les nouvelles mesures 5 et 6 dans les autres sections "A" (mesures 13,14 et 29,30).

**Astuce :** Les touches "Taire Intro", "Taire Mélodie" et "Taire Solo" vous permettent respectivement de supprimer l'intro, la mélodie et le solo en cours.

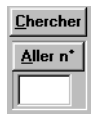

La touche **Chercher** (raccourci : Alt-S) vous permet de rechercher le Mélodiste désiré. Dans la boîte de dialogue qui s'affiche, tapez le nom ou une partie du nom du Mélodiste, puis cliquez sur la touche OK. BB va alors passer sur le premier Mélodiste suivant répondant aux critères de recherche indiqués. De même, vous pouvez indiquer le n° d'un Mélodiste, puis cliquez sur la touche **Aller n**.

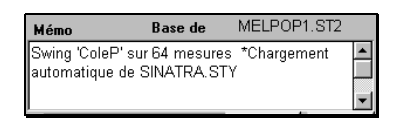

Ce champ affiche divers renseignements sur le Mélodiste en cours ainsi que le nom de la base de données (MELPOP1.ST2, par exemple) à partir de laquelle il a été développé.

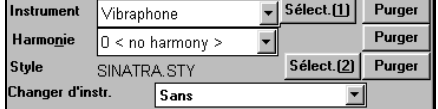

Les Mélodistes peuvent intégrer des réglages d'instrument et d'harmonie affichés dans les champs "Instrument" et "Harmonie" de la fenêtre. Vous pouvez également choisir de changer d'instrument à chaque thème (pour passer, par exemple, du vibraphone à la guitare, puis au piano). Il est toutefois possible de "désactiver" les réglages du Mélodiste en cours afin de choisir l'instrument, l'harmonie et le changement d'instrument que vous souhaitez utiliser.

Le **JukeBox de mélodies** peut générer plusieurs morceaux à la suite, puis les jouer à la façon d'un JukeBox traditionnel. Vous pouvez sélectionner les Mélodistes à reprendre par le JukeBox (au moyen des champs De…A) ou bien conserver le même Mélodiste (en désactivant le paramètre **Changer Mélodiste**). Cliquez sur la touche **"Jouer" (Alt**-**J)** pour lancer le JukeBox.

### Enreg. sur piste : Mélod

En général, le Mélodiste s'enregistre sur la piste de Mélodie. Toutefois, si vous préférez qu'il soit enregistré sur la piste de Soliste, (pour créer un contre-chant), réglez le paramètre **Enregistrer sur piste** sur **Soliste**.

Fay

La touche de **Favoris** vous permet de reprendre l'un des Mélodistes qui a été récemment utilisé.

La touche **Editer** vous donne accès à l'éditeur de Mélodiste. Celui-ci vous permet de créer de nouveaux Mélodistes ou bien de modifier les réglages des Mélodistes existants.

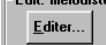

### **Améliorations apportées au JukeBox**

### • **Touches de sélection du répertoire**.

Le JukeBox de BB peut à présent être utilisé sur une liste de morceau "précise" !

Le **JukeBox peut à présent être utilisé uniquement sur les morceaux désirés et dans l'ordre souhaité au moyen de la fenêtre** 

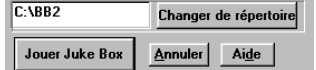

de sélection des morceaux. Ce mode est particulièrement pratique en concert afin d'accéder rapidement aux morceaux désirés.

Pour accéder à la fenêtre des morceaux favoris, appuyez sur la touche Shift-F3 ou cliquez sur la touche "f" placée à côté de la touche SONG de l'écran principal.

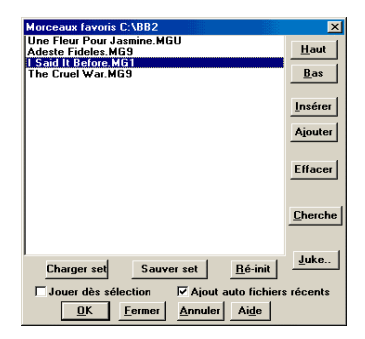

Vous pouvez dresser la liste des morceaux désirés au moyen des touches Effacer, Insérer et Ajouter. Une fois cette liste établie, vous pouvez la sauvegarder au moyen de la touche "Sauver Set" (vous pourrez la recharger ultérieurement par le biais de la touche "Charger Set"). Cliquez ensuite sur la touche JUKE (note : cette touche n'a pas la même fonction que la touche JukeBox de l'écran principal, cette dernière lançant la lecture de n'importe quel morceau du répertoire). Les morceaux sont alors joués *dans l'ordre* (pas de manière aléatoire) en partant du morceau sélectionné. Si vous désirez passer à un morceau qui ne suit pas directement celui en cours de lecture, revenez sur la fenêtre, cliquez le morceau désiré, puis refermez la fenêtre en cliquant sur la croix (**x**) située dans son coin supérieur droit.

# **Compatibilité avec les synthétiseurs virtuels Roland et Yamaha**

• **Synchronisation avec le "Roland VSC".** Le Roland VSC est un synthétiseur logiciel doté de sons de grande qualité mais dont la génération prend 400 ms. On parle de "temps de réaction" (ou temps de latence). Band-in-a-Box compense à présent automatiquement ce retard et affiche donc les notes aux bons instants. Le VSC est ainsi le "pilote de choix" de BB pour bon nombre de situations. BB est également compatible avec les synthétiseurs logiciels Yamaha S-YXG50/100 même si les réglages de latence devront être différents de ceux du pilote Roland VSC. Si le Roland VSC est automatiquement sélectionné, il est possible de le désactiver si vous préférez utiliser un autre synthétiseur logiciel (Yamaha, par exemple).

Si vous sélectionnez le Roland VSC comme pilote, BB vous propose un temps de réaction du pilote d'environ 430 ms.

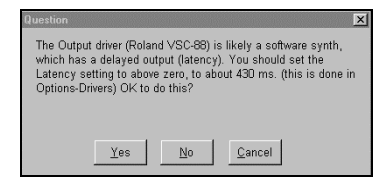

Si vous revenez ensuite sur un pilote traditionnel (vous n'utilisez alors plus de synthétiseur logiciel), BB vous propose de ramener le temps de réaction à zéro.

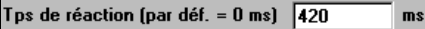

### **Temps de réaction recommandé pour les synthétiseurs logiciels Roland VSC-55 et VSC-88**

(Note : le temps de réaction peut varier d'une machine à l'autre en fonction du processeur et des réglages du synthétiseur VSC).

### **Allégement de la charge du processeur en cas d'utilisation de synthétiseurs logiciels**

Il est possible d'alléger la charge processeur utilisée par le VSC/S-YXG en cliquant sur l'Applet VSC/S-YXG et en réglant le système sur **Light Load (charge faible).** Le filtre TVF, le délai, la réverbération et la polyphonie consomment tous des ressources CPU et peuvent être séparément désactivés (ou réduits) au niveau du Panneau de configuration du synthétiseur logiciel (illustré ci-dessous – visible sous forme d'icône dans la barre des tâches de Win 95/98) ou dans le **Panneau de configuration** (section Multimédia) de **Windows**.

Exemple : Panneau de configuration du Roland VSC-88.

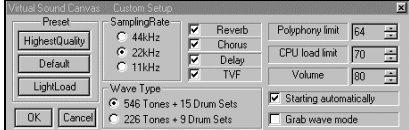

# **Compatibilité Sound Blaster totale**

• **Compatibilité Sound Blaster :** BB est à présent totalement compatible avec les cartes son de la série Sound Blaster. Il intègre un "**Editeur AWE**" qui vous permet d'éditer les sons du synthétiseur des AWE 32/64 et d'y charger directement des formes d'onde SoundFont. L'écran principal dispose de touches d'accès direct au synthétiseur MIDI (**Commandes SoundBlaster AWE**) et au **Mixeur** de la carte Sound Blaster.

ESSEU La touche SB située sur la droite de la barre d'outils de l'écran principal lance l'Applet pour AWE32 (vous pouvez également le lancer depuis le menu GM).

### **Exemple : Installation de formes d'onde SoundFont GS SoundFont dans la Sound Blaster. Nous allons installer les sons "Drum Brushes" utilisés par BB sur certains styles Jazz .**

Cliquez à présent sur l'onglet Synth, puis réglez le paramètre Available Synths sur GS. Cliquez enfin sur la touche APPLY.

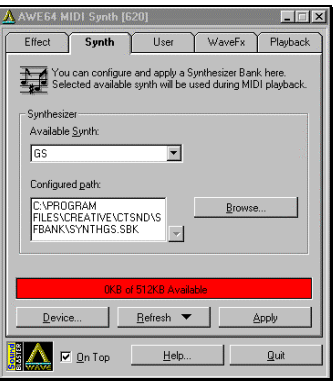

IMPORTANT : Si les touches indiquées ci-dessus ne vous amènent pas sur le Panneau de configuration ou sur le Mixeur AWE, cela signifie, soit, que votre carte SB ne peut pas accepter des formes d'onde SoundFont (cas des SB16/128, par exemple), soit qu'il y a une erreur dans le fichier texte c:\windows\sbwin.ini.

**1944** Note technique : Tout clic sur la touche SB du haut lance le programme qui a sauvegardé le réglage AWECONTROL dans le fichier texte c:\windows\sbwin.ini.

**Note technique :** Tout clic sur la deuxième touche lance le programme qui a sauvegardé le réglage MIXER dans le fichier c:\windows\sbwin.ini. La Console de mixage permet de régler les niveaux de volume en toute simplicité.

# **Editeur AWE 32/64**

• **Editeur Sound Blaster AWE :** Permet d'éditer directement les sons du synthétiseur des Sound Blaster AWE 32/64. Permet de sauvegarder les sons créés et de charger de nouveaux sons dans la carte.

ENLE L'Editeur AWE est un éditeur de Patches destiné au processeur EMU 8000 qui équipe les cartes son Creative AWE32 et AWE64. L'Editeur AWE peut également être employé sur le synthétiseur de la carte Creative Sound Blaster Live et sur d'autres modèles Creative. Par contre, il ne fonctionne pas sur les synthétiseurs logiciels Creative.

# **Compatibilité avec les cartes non Sound Blaster**

Cette version de BB est également compatible avec les cartes son non Sound Blaster. Vous avez, entre autres, la possibilité de lancer les programmes de votre carte son (console de mixage, par exemple) directement depuis l'écran principal de Band-in-a-Box.

Allez au menu **GM | Lancer une application externe**.

• **Ouverture du Panneau de Configuration de Windows**

• **Ouverture du Mixeur audio de Windows (sndvol32.exe) :** Cette touche lance le Mixeur audio de Windows. Celui-ci vous permet de régler le volume des différentes sources de votre carte son.

Le fait de cliquer sur l'icône Haut-parleur lance le Panneau de configuration de la plupart des cartes son.

# **Assistant d'installation des pilotes MIDI (Driver Wizard)**

• **Driver Wizard.** Cette fonction analyse votre système, présente la liste détaillée des pilotes détectés, puis vous recommande le pilote à utiliser.

Pour lancer le Driver Wizard, allez au menu Options – Configurer pilotes MIDI, puis cliquez sur la touche Driver Wizard. Utiliser Driver Wizard..

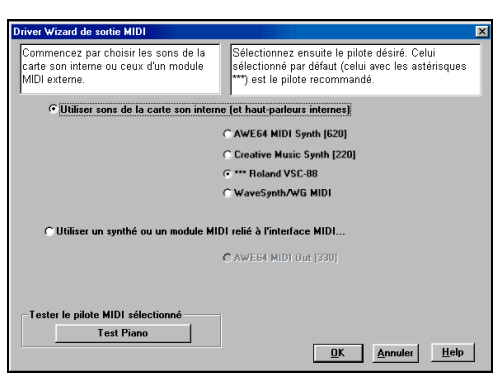

Cette fenêtre analyse automatiquement votre système et vous recommande le pilote MIDI à utiliser.

Dans l'exemple ci-dessus, l'assistant Driver Wizard a détecté les pilotes correspondant aux sons internes et ceux correspondant à une connexion MIDI externe. Pour obtenir une qualité sonore optimale en sortie, préférez le pilote du Roland VSC-88.

### **Test Piano**

La touche Piano Test déclenche un des sons de chaque pilote afin que vous ayez une idée de chacun d'eux.

# **Pilote MIDI de substitution**

• **Option "Pilote MIDI de substitution" :** Lorsque votre pilote MIDI est occupé par un autre programme, cette option permet à BB de passer directement sur un autre pilote pour la séance en cours uniquement. A la fin de la séance en cours, BB revient automatiquement sur le pilote normal.

Comme les pilotes MIDI ne peuvent pas être partagés par plusieurs programmes simultanément, vous risquez parfois de voir apparaître le message "Pilote en cours d'utilisation par un autre programme". Il faudra alors sélectionner un autre pilote qui sera affecté comme pilote par défaut. Vous serez par la suite peut-être obligé de revenir sur le pilote d'origine.

# **Autres nouveautés**

### **Fonction d'annulation**

• **Option d'annulation Undo** Band-in-a-Box peut à présent annuler la plupart des opérations effectuées grâce à la commande **Edit | Undo**. Exemple : Après avoir inséré une note dans la fenêtre Partition, lancez la commande Edit – Undo.

### **Intros automatiques**

• **Intros automatiques** : Les morceaux de BB peuvent se voir agrémenter, par simple clic de souris, d'une intro de 2, 4 ou 8 mesures. Si vous n'êtes pas satisfait du résultat, il suffit de cliquer de nouveau sur la touche pour qu'une autre intro soit créée (les accords ne sont jamais les mêmes). L'intro générée consiste en une progression d'accords intelligente parfaitement adaptée au style de musique choisi (jazz/pop) et avec possibilité d'insertion de pédale basse. Si une intro ne vous satisfait pas, vous pouvez tout à fait la supprimer.

Intro Cliquez sur la touche Intro (ou allez au menu Edit – Générer/supprimer automatiquement des mesures d'intro). (Note : Le Mélodiste permet également de générer automatiquement l'intro des morceaux). Le fait de cliquer sur la touche INTRO vous donne accès à la fenêtre **Générer accords d'intro**.

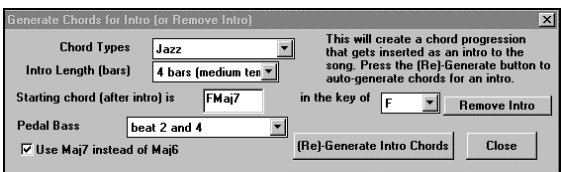

Le fait de cliquer sur la touche **(Re)Générer accords d'intro** insère ou remplace l'intro du morceau en fonction des réglages indiqués. Vous pouvez choisir entre les styles d'accords Jazz ou Pop et entre les accords Maj7 ou Maj6. Vous pouvez fixer la durée de l'intro sur 2, 4 ou 8 mesures. Vous pouvez également insérer ou non un motif de pédale basse au cours de l'intro. La touche **Supprimer intro** permet quant à elle de supprimer une intro existante.

# **Paramètres de pédale basse**

• **Paramètres de pédale basse :** La pédale basse est un motif répétitif joué par la basse sur la même note racine– en général la quinte de la gamme, au cours de la progression d'accords.

Vous pouvez choisir de faire jouer la partie de basse par la pédale basse à partir de n'importe quelle mesure et pour un nombre de mesure réglable. Exemple : vous pouvez choisir de faire jouer la basse par la pédale sur les Sol, sur les temps 2 et 4, pendant une progression d'accords de 4 mesures, c'est-à-dire C6|Ebdim|Dm7|G7. Cette méthode peut s'avérer très pratique pour les intros, les interludes et les fins de thèmes.

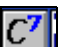

Cliquez sur cette touche, cliquez dans la fenêtre d'accords avec le bouton droit de la souris ou appuyez sur les touches Alt-F5 pour accéder aux réglages de pédale basse.

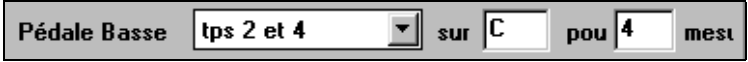

Sélectionnez le type de pédale basse désiré, la note à utiliser et la durée du motif.

Prenons l'exemple ci-dessus. En partant du principe que l'accord est un Fmaj7, cela insère une pédale en C qui joue un motif rythmique en Do sur les temps 2 et 4 pour une durée de 4 mesures.

Sur la fenêtre d'affichage des accords, cet accord se présente sous la forme suivante : Fmaj7/C (P2) "P2" indique la présence d'une pédale basse sur 2 mesures.

# **Titrage automatique des morceaux**

Comme Band-in-a-Box est capable de générer des morceaux dans leur totalité, il aurait été dommage qu'il ne puisse pas leur donner un nom !

Cette touche permet de générer un nouveau titre qui vient s'afficher dans le champ de titre de l'écran. Pour revenir au titre précédent, allez au menu Edit-Undo. (Note : Le Mélodiste intègre aussi un paramètre de titrage automatique des morceaux).

# **Transposition de la partie Thru et réglage de la tonalité préférée**

- **Transposition de la partie Thru :** Si vous jouez les morceaux par dessus un clavier MIDI, vous pouvez à présent régler la transposition de la partie Thru en demi-tons ou en octaves.
- **"Tonalité préférée " :** Cette fonction vous permet de choisir une "tonalité préférée" (F, par exemple) dans laquelle tous les morceaux chargés dans BB pourront être transposés. Cette fonction est très pratique pour s'entraîner dans une tonalité particulière. Vous pouvez également régler la transposition de la partie THRU sur votre tonalité préférée. La partie THRU sera alors transposée automatiquement afin que vous puissiez jouer sur votre tonalité favorite (quelle que soit la tonalité d'origine du morceau).

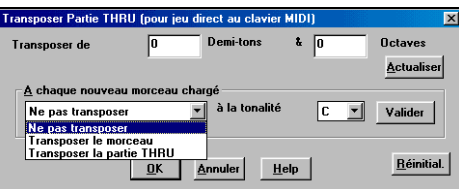

Appuyez sur les touches **Ctrl-Shift-K** ou allez au menu **Options – Réglages de transposition Thru**.

Indiquez alors dans la fenêtre qui s'affiche le nombre de demi-tons et d'octaves dont doit être transposée la partie Thru. Si vous avez une "tonalité préférée", indiquez-la au paramètre de la section "**A chaque nouveau morceau chargé** ". Vous pouvez choisir de transposer le morceau dans sa totalité, uniquement la partie THRU ou encore rien du tout. Ce mode est très pratique pour ceux qui préfèrent jouer en permanence sur une seule tonalité et pour ceux qui se perfectionnent dans une tonalité.

# **Défilement des accords**

• **Défilement des accords.** Vous avez la possibilité de faire défiler les accords un par un à l'écran au moyen des touches INSER et SUPPRIM du pavé numérique. Cette fonction est disponible sur les fenêtres Guitare, Piano, Kit de batterie, fenêtre de Notation et fenêtre d'affichage des accords.

Ces touches font défiler les groupes de notes de la piste sélectionnée. Exemple : Si c'est la piste de Mélodie qui est sélectionnée (via la touche "**M**" de la rangée "**BDPGCMS**" qui se trouve dans les fenêtres **Notation, Partition et Guitare**), toute pression sur les touches INSER ou SUPPRIM fait passer le curseur sur la note ou l'accord suivant de la mélodie. Les touches de défilement des accords (surtout lorsqu'elles sont utilisées conjointement aux touches INSER et SUPPRIM) permettent de naviguer très facilement dans la piste, et donc d'examiner précisément ce qu'elle contient.

(Note : Dans ce contexte, le terme "accord" décrit plusieurs groupes rapprochés de une ou plusieurs notes. Vous avez la possibilité de fixer la séparation en dessous de laquelle BB considérera les différentes notes comme un accord au paramètre Options de notation – Autres…).

# **Métronome graphique**

• **Nouvelles options de décompte :** Vous disposez à présent d'une fonction de décompte muet au moyen du "**Métronome graphique**". Ce métronome se présente sous la forme d'une petite fenêtre qui remplace ou vient s'ajouter au décompte sonore. Sa taille d'affichage et sa position à l'écran sont réglables. Cette option est idéale en concert ou pour toute situation où il est nécessaire de couper le décompte sonore. Vous disposez également d'un paramètre "**Métronome pendant l'enregistrement**" qui permet de rester toujours en tempo même sur les styles qui ne proposent pas de piste de batterie.

Pour régler le métronome graphique, allez au menu Options – Préférences (1) et réglez le paramètre "**Aff. anacrouse**" sur Top-Right (en haut à droite) ou sur Center (centre).

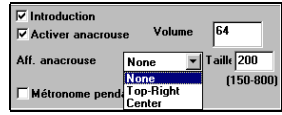

Si vous avez opté pour le réglage Top-Right, le métronome graphique vient se placer en haut à droite de l'écran et affiche le décompte 1-2-1234 dans la taille choisie (le décompte sonore est alors coupé).

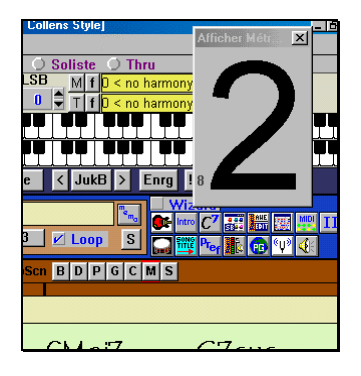

# **Ouvrir morceau suivant, Ouvrir morceau précédent**

• **Ouvrir morceau suivant, Ouvrir morceau précédent** : Ces commandes chargent dans BB les morceaux dont le nom suit ou précède (dans l'ordre alphabétique) celui du morceau en cours. Elles vous seront donc très pratiques si vous souhaitez ouvrir successivement tous les morceaux pour savoir ce qu'ils contiennent ou pour les éditer !

Pour ces options, nous vous conseillons grandement d'utiliser les touches de raccourcis à la place des commandes de menus car leur action est beaucoup plus rapide.

**Shift-F8** ouvre le morceau suivant (autrement dit, celui dont le nom vient juste après celui du morceau en cours dans l'ordre alphabétique) alors que **Ctrl-Shift-F8** ouvre le morceau précédent.

# **Rappel des réglages d'usine**

• **Commande Réinitialiser sur les valeurs d'usine**. Cette commande ramène de très nombreux paramètres de Band-in-a-Box sur leur valeur par défaut.

# **Options présentes**

• **Options présentes :** Band-in-a-Box dispose aujourd'hui de nombreuses options. Il existe 14 disquettes de styles, 8 disquettes de solistes pour n'en citer que quelques-unes. La commande "Options présentes" examine le répertoire de Bandin-a-Box puis affiche les options qu'elle a et n'a pas trouvées.

### **Allez au menu Options – Options présentes..**

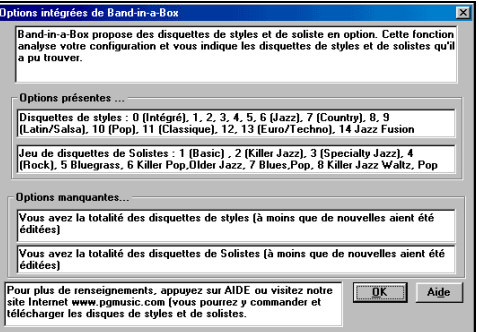

La fenêtre ci-dessus indique les disquettes de styles et de solistes en option qui sont installées dans vos répertoires BB.

# **Accès au site Internet de PG : www.pgmusic.com**

• **Web pgmusic.com**. PG Music dispose d'un site Internet très actif qui propose des rubriques sur les nouveautés, sur les produits, des forums de discussion ainsi qu'un service d'assistance technique en ligne. Pour plus de commodité, le site Internet de PG Music est accessible par simple clic sur la touche ci-dessous.

 Un simple clic sur cette touche vous amène directement au site Internet de PG Music à l'adresse www.pgmusic.com. Cette commande lance en fait votre navigateur habituel (Internet Explorer ou Netscape) sur l'adresse www.pgmusic.com.

# **Changements de styles instantanés**

• **Changements de styles instantanés**. Vous avez même la possibilité de changer le style du morceau en cours de lecture.

# **Extension ou réduction automatique**

• **Extension ou Réduction automatique**. Si vous passez à un style qui n'a pas le même phrasé que le style précédent (doubles croches au lieu de croches), Band-in-a-Box vous donne la possibilité d'allonger ou de réduire automatiquement la durée des accords et de changer le tempo du morceau afin de l'adapter au style choisi. Cette fonction peut être utilisée en temps réel au cours de la lecture.

# **Emission ou non de "bips" avec les messages**

• **Option "Emission d'un bip avec les messages" :** Comme, aujourd'hui, de nombreux utilisateurs branchent leur carte son à des systèmes d'amplification puissants, un simple "bip" d'erreur produit par Windows peut "décoller le papier peint". Si vous désactivez l'option "Emission d'un bip avec les messages", Band-in-a-Box va faire clignoter la barre de titre de la fenêtre au lieu d'émettre un bip sonore.

 $\Box$  Emission d'un bip avec les messages

# **Ce paramètre se trouve au menu** Options – Préférences (2)**.**

# **Note la plus grave**

• **Note la plus grave**. Les anciennes versions de Band-in-a-Box étaient incapables de détecter les notes graves situées en dessous du La (A) (au-dessous de la corde de Mi grave sur une basse). Aujourd'hui, les styles utilisent des notes plus graves (ils descendent jusqu'au Mi grave) si le motif ne descend pas en-dessous d'un Mi grave (E). Ce réglage se fait automatiquement pour tous les styles, mais un paramètre vous permet néanmoins de **fixer la note la plus grave** jouable par la basse (vous pouvez donc l'abaisser à un Do grave si vous le désirez !).

IE 2 Note la plus grave (par déf. = E2)

Ce paramètre vous permet de fixer la note la plus grave que pourra jouer la basse – il se règle en général sur le E2 (Mi2) mais vous pouvez tout à fait le ramener à C2 (Do2) si vous aimez le son des basses à 5 cordes.

# **Mémo de morceau**

• **Mémo de morceau :** Le mémo de morceau vous permet de saisir un texte de 2 000 caractères et accepte les copier/coller.

 Lorsqu'un morceau dispose d'un mémo, la touche Mémo ci-contre (située à la droite du champ de titre) est entourée par un carré rouge. Le fait de cliquer sur cette touche affiche une fenêtre dans laquelle vous pouvez saisir tous les commentaires que vous désirez porter sur le morceau.

# **Filtre d'enregistrement MIDI**

• **Filtre d'enregistrement : BB reconnaît dorénavant tous les contrôleurs MIDI et les mouvements des pédales de Sustain.** Sélectionnez les types de messages MIDI à prendre en compte lors de l'enregistrement des pistes de Mélodie et de Solo.

# **Allez au menu Options - Filtre d'enregistrement.**

Cela ouvre la fenêtre de réglage du filtre d'enregistrement.

Sélectionnez-y les événements MIDI que vous désirez faire prendre en compte par BB lors des enregistrements. Voici les types de messages MIDI qui sont pris en compte par défaut lors des enregistrements.

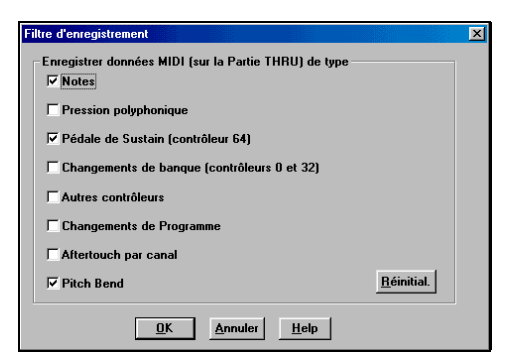

• **Enregistrement en fichier MIDI des accords pour le "Digitech Vocalist".**

Si vous réglez Band-in-a-Box de sorte qu'il joue les accords en fondamentale (pour piloter ensuite un instrument comme le Digitech Vocalist), BB peut, si vous le désirez, enregistrer ces réglages d'accords dans le fichier MIDI.

Vous pouvez activer/désactiver cette fonction au menu Options | Sortie accords pour boîtier externe

Vocalist | Sauver piste en fichier MIDI.

**▽ Sauver piste en fichier MIDI** 

# **Recherche des messages de changements de Patch et de tempo**

• **La commande "Jouer à partir de"** se met à la recherche des messages de changement de Patch et de tempo. Cette fonction est automatique. Si vous lancez la lecture depuis la mesure 34, par exemple, BB va examiner la piste depuis le début et activer le changement de programme et de tempo le plus proche de la mesure 34.

# **Chargement du dernier morceau ou style au démarrage**

### • **Il est possible d'ouvrir automatiquement BB sur le dernier morceau ou le style utilisé avant sa fermeture.**

**Allez au menu Options – Préférences (2)- Au démarrage...**

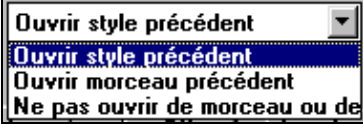

Si vous optez pour le réglage "Ouvrir style précédent", BB démarre en sélectionnant automatiquement le dernier style utilisé. Si vous optez pour le réglage "Ouvrir morceau précédent", la commande "Ouvrir morceau précédent" va charger le dernier morceau utilisé avec la fermeture de BB.

# **Variations de tempo relatives**

• **Variations de tempo relatives :** BB vous permet à présent de faire varier le tempo selon un pourcentage (105 %, par exemple) au niveau de n'importe quelle mesure. Vous pouvez ainsi réaliser des variations de tempo progressives (cette fonction permet également de changer le tempo de base du morceau).

Pour indiquer une variation de tempo relative, allez au menu Edit – Paramètres mesure courante (touche F5) et fixez la valeur désirée au paramètre "Variation de tempo".

### variation de tempo, 15

 Dans cet exemple, le fait de régler ce paramètre sur 5 % va faire passer le tempo de 100 à 105. Si vous amenez ensuite le tempo général du son sur 200, le tempo relatif passera de 200 à 210.

# **Chargement automatique d'un fichier .PAT**

• **Le fait d'ouvrir un fichier DK (kit de batterie) ouvre automatiquement un fichier .PAT** du même nom (par exemple, XG.DK ouvre le fichier XG.PAT) qui vous permet de sélectionner un fichier .PAT à charger dans le fichier BBW.DKL. Pour ajouter votre carte son à la liste des fichiers .DK affichée dans la fenêtre des pilotes MIDI, éditez le fichier texte BBW.DKL.

# **Gammes mineures : Option d'affichage en chiffres romains**

• **Possibilité d'afficher en chiffres romains les notes mineures sur la gamme majeure relative :** (par exemple, en Lam, le Lam est soit l'accord Im , soit l'accord Vim). Pour activer cette option, allez au menu Options - Préférences 2, puis cochez la case "Gamme majeure relative au lieu de gammes mineures si affichage chiffres romains".

# **Editeur d'événements**

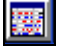

Cette touche lance l'Editeur d'événements. Celui-ci vous permet d'éditer séparément chacun des événements d'une piste. Comme BB régénère la plupart des pistes à l'exception des pistes de Mélodie et de Soliste, il n'est en général utile d'éditer que ces deux dernières. Une fois que vous vous trouvez sur la piste désirée, vous pouvez éditer les événements soit en saisissant directement les valeurs désirées, soit au moyen des menus qui déroulent. Vous pouvez trouver de plus amples renseignements sur l'Editeur d'événements dans l'aide en ligne (appuyez sur la touche d'aide HELP de la fenêtre de l'éditeur d'événements).

# **Nouvelles fonctions d'humanisation" de la Mélodie**

Les anciennes fonctions d'humanisation/quantisation ont été optimisées pour un type de jeu en "solo" – en optant en général pour une approche de décalage temporel.

La version 8 de BB offre à présent des fonctions d'humanisation "mélodiques" qui rapprochent les notes des temps. Allez au menu **Soliste** | **Humaniser Soliste**.

| **Fenêtre Humaniser**. Vous pouvez y trouver un paramètre intitulé "piste de mélodie" (il ne s'agit donc pas d'un solo). Si celleci est cochée, BB va appliquer à la piste une humanisation (quantisation) de type "mélodique" (voir ci-dessus). Si elle n'est pas cochée, c'est l'humanisation "solo" par défaut qui est appliquée.

□ piste de Mélodie (pas de solo)

# **Améliorations apportées par Windows 95/98/NT**

Band-in-a-Box peut à présent donner aux fichiers des noms de plus de 8 caractères (jusqu'à 255 caractères) et **convertir automatiquement et simultanément plusieurs fichiers existants pour leur donner des noms de plus de 8 caractères** (les fichiers se voient alors attribuer le titre du morceau correspondant). Il suffit ainsi de lire le nom du fichier pour connaître son contenu. Oubliez les antiques noms à 8 caractères du type "THESUNSH.MGU" ! BB intègre également les **possibilités d'association de fichiers de Windows 95/98**. Il suffit à présent de double-cliquer sur l'un des fichiers de morceau ou de style de BB depuis l'Explorateur pour lancer Band-in-a-Box (même si ce dernier est déjà ouvert). Il est même possible de lancer l'Explorateur Windows directement depuis BB (dans le répertoire en cours), afin de rechercher des morceaux ou des styles.

# **Noms de fichier longs (plus de 8 caractères) et choix des fenêtres**

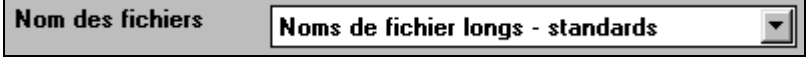

Band-in-a-Box vous offre différents mode d'ouverture/sauvegarde de fichiers.

Vous pouvez les sélectionner au menu **Options | Préférences (2)**.

Voici les différents modes proposés :

### **Noms de fichier longs– Standard**

C'est le mode d'affichage des noms par défaut de la fenêtre de sélection des fichiers Open File :

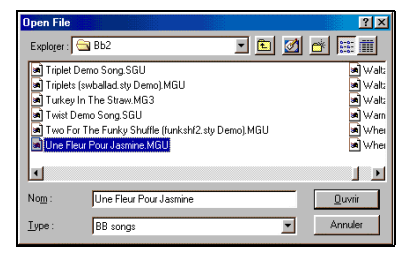

### **Noms de fichier longs – Vertical**

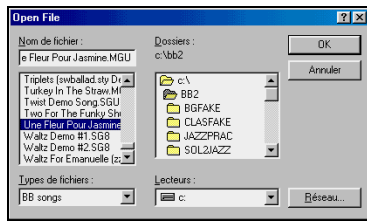

Avec ce réglage, c'est la fenêtre Windows traditionnelle qui s'affiche mais dans son format vertical.

### **Noms de fichier longs - Spéciaux**

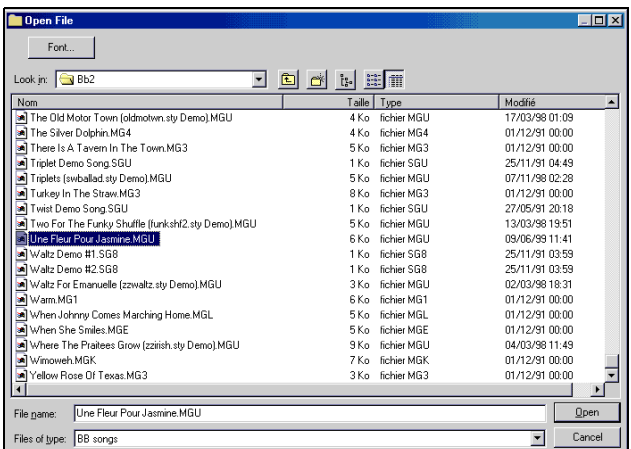

### **La fenêtre Open-File dans son format spécial offre de nombreux avantages par rapport aux boîtes de dialogue traditionnelles de Windows :**

- Sa taille est plus grande que la boîte de dialogue Windows traditionnelle. Elle affiche donc davantage de renseignements.
- Vous pouvez sélectionner la taille et la police de caractère.
- Vous pouvez régler la taille des différentes colonnes.
- Elle conserve en mémoire les dernières opérations effectuées.
- Les onglets en haut de la fenêtre permettent de trier les entrées en fonction de leur nom, de leur date de sauvegarde, etc.
- Affichage de renseignements autres que le nom du fichier (taille du fichier, durée).
- Toutefois, cette fenêtre souffre d'un léger inconvénient. Si le nombre de fichiers est important (1.000 morceaux dans un même répertoire, par exemple), l'affichage de tous les fichiers de morceaux dans la liste va prendre environ 5 secondes.

 Astuce : S'il existe de nombreux morceaux dans un répertoire, préférez la touche SONG car celle ci affiche plus rapidement la liste des morceaux (ceux-ci sont répertoriés par leur titre).

# **Noms de fichier courts**

Si vous avez l'intention de reprendre vos fichiers sous Windows 3.1 ou devez ramener le nom des fichiers à 8 caractères (pour conserver la compatibilité Mac ou Atari, par exemple), optez pour le mode "Noms de fichier courts".

# **Attribution d'un nom long aux fichiers dotés d'un nom limité à 8 caractères**

Si vous disposez, dans un même répertoire, de fichiers dont le nom est limité à 8 caractères, vous avez la possibilité de leur attribuer simultanément un nom de fichier long. C'est le nom du morceau correspondant qui est alors repris. Exemple : si vous avez un fichier intitulé "oldfolk.mgu", Band-in-a-Box va examiner le morceau correspondant et reprendre son titre. Le fichier sera alors renommé "Old Folks At Home.MGU".

Cette fonction est accessible au menu **Fichier | Utilitaires | Donner aux fichiers des noms longs**. Cette commande ouvre la boîte de dialogue "**Renommer les noms de fichier courts en noms longs**".

 Après avoir renommé les fichiers, BB va vous proposer de dresser la liste des morceaux sous la forme du fichier Songlist.doc. C'est ce grâce à ce fichier que vous pourrez ensuite afficher les morceaux avec leur nom entier. Cliquez sur la touche "OK" sauf si vous avez une raison de ne pas vouloir profiter de la touche SONG.

# **Programmes additionnels (PlugIns)**

Band-in-a-Box propose plusieurs programmes PlugIns tous spécialement développés et chargés d'étendre les possibilités et fonctions du programme, comme le PlugIn .EXE permettant d'éditer les sons du synthétiseur des cartes son AWE (AWEEDIT.EXE). Tous ces programmes .EXE externes se trouvent dans le répertoire par défaut de Band-in-a-Box (C:\BB).

Pour lancer un des PlugIns de Band-in-a-Box, cliquez sur sa touche correspondante (voir ci-dessous) de la barre d'outils de l'écran principal (située à droite de l'écran) ou sélectionnez le PlugIn désiré au **menu GM**. Le fait de cliquer sur l'une de ces touches ouvre la boîte de dialogue du PlugIn correspondant.

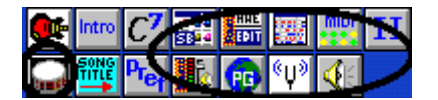

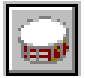

# **Fenêtre Kit de batterie dynamique**

La fenêtre de Kit de batterie propose un kit de batterie MIDI complet, chacun des 61 sons de percussion étant attribué à son instrument respectif. Regardez les différents instruments se déclencher au cours de la lecture d'un morceau ou jouez un motif de batterie en appuyant sur les touches de votre clavier AZERTY ou en cliquant sur les instruments via la souris. Cette fonction très sympa est en outre très pédagogique.

Pour ouvrir la fenêtre de batterie, cliquez sur la touche **Tambour** illustrée ci-dessus. Les différents instruments illustrés forment un kit de batterie MIDI GM complet.

# **Fenêtre Kit de batterie**

Cette fenêtre répertorie tous les instruments de percussion **General MIDI**. Certains instruments de percussion peuvent être déclenchés par plusieurs notes MIDI différentes.

Certains instruments produisent différents sons selon la note MIDI jouée. Exemple : Le charleston (HiHat) réagit différemment selon qu'il reçoit une note MIDI de charleston ouvert, de charleston fermé ou de pédale de charleston.

Vous avez la possibilité de déclencher les instruments à l'écran directement à l'aide de la souris ou du clavier de votre ordinateur. Lorsque vous jouez à la souris ou au clavier AZERTY, la touche **Shift** vous permet de passer d'un niveau de vélocité à l'autre (vous avez la possibilité de régler librement ces deux niveaux de vélocité) (exemple : son fort = 100 ; son faible  $= 50$ ).

Les instruments **multi-notes** transmettent différentes notes MIDI à votre source sonore, en fonction de l'endroit de l'instrument où vous avez "cliqué". Par exemple, la grosse caisse (Kick Drum) peut transmettre trois notes différentes : grosse caisse acoustique (note MIDI n°35), grosse caisse 1 (note MIDI n°36) et grosse caisse Square Kick (note MIDI n°32).

**Astuce :** La **ligne supérieure** de la fenêtre vous indique l'instrument (ou le type de son produit par l'instrument) au-dessus duquel se trouve la souris.

Il est possible de **redimensionner** la taille de la fenêtre de Kit de batterie ou encore la faire cascader avec d'autres fenêtres.

**Note :** Si votre ordinateur est réglé sur un affichage en 16 ou 256 couleurs, l'image n'est pas très jolie. Pour obtenir un rendu optimale de la fenêtre à l'écran, faites passer votre ordinateur en mode d'affichage 16 bits ou True Color (32 bits).

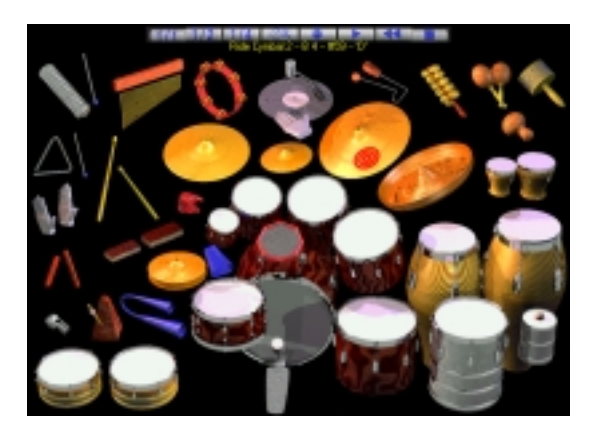

# **Touches de transport :**

Enregistrement (Record) : Fait passer le programme en mode d'enregistrement de la mélodie.

Lecture (Play) : Lance la lecture du morceau (Barre d'espace).

Retour (Rewind) : **Arrête** la lecture et **ramène** la tête de lecture au début du morceau (touche Return.)

Stop: Arrête la lecture du morceau (Barre d'espace).

Touches de dimensionnement 1/1 - 1/2 - ¼ : Ces touches permettent de modifier la taille de la fenêtre de batterie à l'écran. La touche  $1/1$  ramène la fenêtre sur sa taille normale, alors que les touches  $1/2$  et  $1/4$  la réduisent respectivement de 50 % et 75 % (vous pouvez également redimensionner la fenêtre en faisant glisser ses bords au moyen de la souris).

Touche de réglage (Settings) : Donne accès aux paramètres de réglage de la fenêtre de batterie. Voir section suivante.

Aide : Pour lancer l'aide en ligne de la fenêtre de batterie, appuyez sur la touche **F1**.

# **Fenêtre de réglage**

La touche de **réglage** (située sur la gauche de la touche d'enregistrement **Record**) permet de définir le comportement de la fenêtre de batterie.

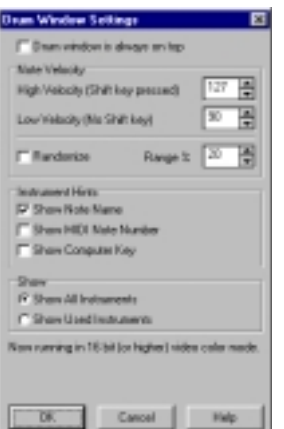

Paramètres de réglage de la fenêtre de batterie.

Always on Top : Lorsque cette case est cochée, la fenêtre de batterie reste toujours au premier plan.

Note Velocity : Ces paramètres permettent de fixer la vélocité des instruments de percussion lorsqu'ils sont déclenchés à la souris ou au clavier AZERTY depuis la fenêtre de batterie. Le paramètre High Velocity correspond à la vélocité élevée (lorsque la touche Shift est enfoncée) et est fixé par défaut sur la valeur 127. Le paramètre Low Velocity fixe, quant à lui, la vélocité faible (lorsque la touche Shift n'est pas enfoncée) et est fixé par défaut sur la valeur 90.

**28 Band-in-a-Box Version 8 Additif**

Vous pouvez néanmoins fixer librement ces deux valeurs de vélocité. Si vous souhaitez, par exemple, que la vélocité soit abaissée lorsque la touche Shift est enfoncée, il suffit d'indiquer au paramètre High Velocity une valeur plus faible que celle du paramètre Low Velocity.

Randomize : Cette fonction permet au programme de transmettre des valeurs de vélocité aléatoires lorsque vous jouez de la batterie. Ce mode s'avère très pratique si vous jouez les sons de batterie au moyen de la souris ou du clavier AZERTY car ces deux dispositifs ne sont pas sensibles à la vélocité.

Range : Définit la plage de variation aléatoire de vélocité. Préférez en général une valeur peu élevée située entre 10 % et 30 %. Exemple : Si la **vélocité** est fixée à 127 et que le paramètres Range % est fixé sur 20 %, les notes vont osciller entre une vélocité maximum de 127 et une vélocité minimum de 102. Instrument Hints **:**

Les paramètres de cette section permettent de personnaliser l'affichage de la ligne supérieure de la fenêtre de batterie Show Note Name (afficher le nom des notes) Show MIDI Note Number (afficher le numéro des notes MIDI) Show Computer Key (afficher la touche du clavier AZERTY correspondante)

Show :

**Show All Instruments :** Lorsque cette option est cochée, tous les instruments du kit de batterie s'affichent dans la fenêtre de batterie.

**Show Used Instruments :** Lorsque cette option est cochée, seuls les instruments du kit de base s'affichent dans la fenêtre. Les autres instruments ne s'affichent que s'ils sont utilisés dans le morceau. Dans ce mode, la fenêtre de batterie est réinitialisée chaque fois que vous lancez ou stoppez la lecture au moyen des touches **Play** ou **Stop**.

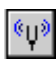

# **Accordeur guitare**

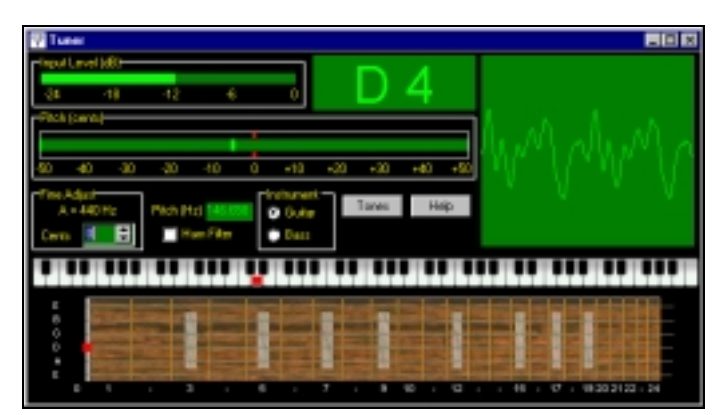

L'Accordeur guitare vous permet "d'accorder" votre ordinateur.

L'**Accordeur guitare** est optimisé pour la guitare et la basse mais peut être employé sur n'importe quel autre instrument acoustique et même la voix.

Reliez une guitare ou une basse électrique à l'entrée de votre carte son. Si vous souhaitez accorder un instrument acoustique, branchez un microphone à l'entrée micro de la carte son. Jouez ensuite une note. L'accordeur va alors détecter automatiquement la note la plus proche, puis afficher l'intonation de l'instrument.

**Note :** Pour que l'opération puisse s'effectuer, il faut que le signal dirigé à l'entrée ligne ou microphone de la carte son soit acheminé jusqu'à l'Accordeur guitare. Pour ce faire, veillez à ce que les options **Entrée microphone** ou **Entrée Line** de la fenêtre **Propriétés en enregistrement** du Mixeur audio de Windows (ou du mixeur de votre carte son) soient bien activées.

# **Fenêtre principale**

**Input Level :** Affiche le niveau d'entrée de l'instrument en dB. Pour un rendu optimal, il faut que le champ Input Level s'allume jusqu'à la moitié environ. Des signaux de niveau trop faible risquent de faire remonter le bruit, ce qui nuira aux bons résultats de l'opération. Les cartes son de bas de gamme ne gèrent pas bien la saturation. Si votre carte semble réagir difficilement aux signaux de niveau très élevé, ne relevez pas le niveau jusqu'à ce que le champ Input Level s'allume entièrement.

Sur d'autres cartes son plus professionnelles, par contre, des niveaux sonores très élevés n'auront pas beaucoup d'incidence sur le résultat de l'accordeur.

**Input Note :** Ce champ vous indique la dernière note qui a été identifiée par l'accordeur.

témoin vire au rouge et reste bloqué sur la dernière valeur "sûre".

Pitch (cents) : Indique l'intonation de la note en centièmes (100 centièmes forment un demi-ton). La note est en phase d'accordage (à partir de la note détectée) lorsque le témoin se trouve proche de zéro. Une fois que l'accordeur s'est "calé" sur une hauteur identifiable, le témoin vire au vert et lance l'examen de la hauteur en cours. Si une note est trop forte, contient trop de bruit ou n'est pas suffisamment stable pour que l'accordeur puisse la mesurer, le

L'accordeur met parfois plusieurs secondes à se "caler" sur une hauteur. Il vous faudra peut-être jouer plusieurs fois de suite la note avant que l'accordeur finisse par bien l'identifier et s'y caler. Ce phénomène se produit surtout sur les notes très aiguës ou très graves.

La mesure s'effectue à une résolution de 0,25 centième. Le bruit de fond, le ronflement, ou encore le mauvais état des cordes peut fausser la détection de la hauteur. Les cordes de "Mi" des guitares semblent d'ailleurs gêner quelque peu le bon fonctionnement de l'accordeur (le témoin de hauteur se met à osciller).

**Fine Adjust :** Ce paramètre permet de calibrer l'accordeur. Exemple : Si le paramètre Fine Adjust est réglé sur 10 centièmes, il faudra relever l'accordage de l'instrument de 10 centièmes pour qu'il soit à bonne hauteur.

Si vous souhaitez utiliser un piano, un orgue ou tout autre instrument comme instrument de référence, il suffit de régler l'accordeur sur la hauteur de votre instrument.

**Pitch (Hz) :** Ce paramètre affiche la fréquence du signal d'entrée. Tout comme pour le champ "Pitch (cents)", si la hauteur n'est plus identifiable, ce paramètre reste sur la dernière valeur identifiée.

**Hum Filter :** L'accordeur donne de meilleurs résultats sur les signaux dotés d'un léger ronflement ou bruit de fond. Par contre, lorsque ce bruit ou ronflement est trop fort, il peut perturber le bon fonctionnement de l'accordeur. En présence d'un ronflement trop important, activez le filtre anti-ronflement en cochant la case "Hum Filter".

Attention : Le filtre anti-ronflement double la charge de travail du programme. Nous vous déconseillons donc de l'employer si votre ordinateur n'est pas très puissant.

**Instrument :** Sélectionnez l'instrument que vous souhaitez accorder (guitare ou basse). La basse ne pourra pas être bien accordée si c'est le réglage "Guitar" qui est en vigueur et vice versa.

Par ailleurs, le manche de guitare à l'écran varie en fonction de l'instrument sélectionné. En mode Guitare, c'est un manche de guitare six cordes standard qui s'affiche à l'écran. En mode Basse, c'est une basse 6 cordes standard qui s'affiche. Si votre basse est un modèle à quatre cordes, concentrez-vous uniquement sur les quatre cordes centrales du manche. S'il s'agit d'un modèle à cinq cordes, ignorez la corde de Do.

**Tones :** Cette touche vous donne accès à un générateur de sons sinusoïdaux qui pourront vous servir de signaux de référence pour l'accordage.

**Oscilloscope :** L'oscilloscope affiche la forme d'onde de l'instrument. Il est là principalement pour le plaisir des yeux, même s'il peut s'avérer utile pour détecter certains problèmes d'accordage.

Lorsque vous ne jouez pas, c'est le ronflement qui s'affiche sur l'oscilloscope sous la forme d'une onde sinusoïdale simple. Une forme d'onde qui est trop "déformée" indique une forme d'onde complexe, qui risque d'être trop claire et brillante pour être précisément accordée. L'accordeur donne de meilleurs résultats sur des formes d'ondes simples et douces.

**Clavier et manche :** Ils affichent la dernière note identifiée.

Comme il est impossible à l'accordeur de savoir quelle corde vous jouez, les notes de guitare non ouvertes risquent de ne pas apparaître à l'écran sur la bonne corde. La hauteur des notes reste quant à elle parfaitement exacte.

# **Génération de signaux**

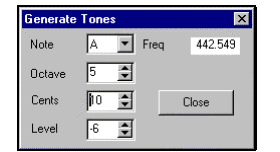

Le générateur de signaux peut servir à perfectionner votre oreille, à tester les niveaux de mixage, etc.

Cette fonction génère un signal sinusoïdal de "référence" dont vous pouvez vous servir pour perfectionner votre oreille, pour placer vos enceintes, régler les niveaux, etc.

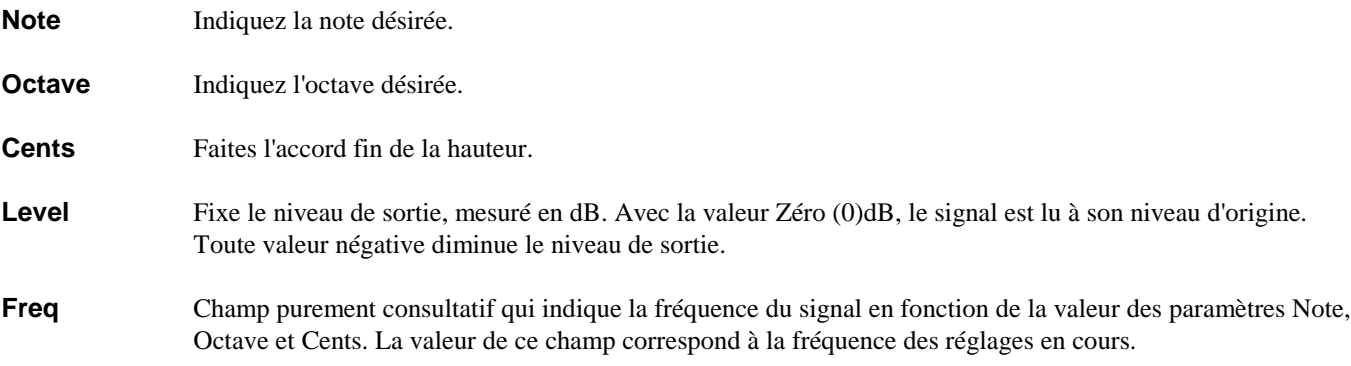

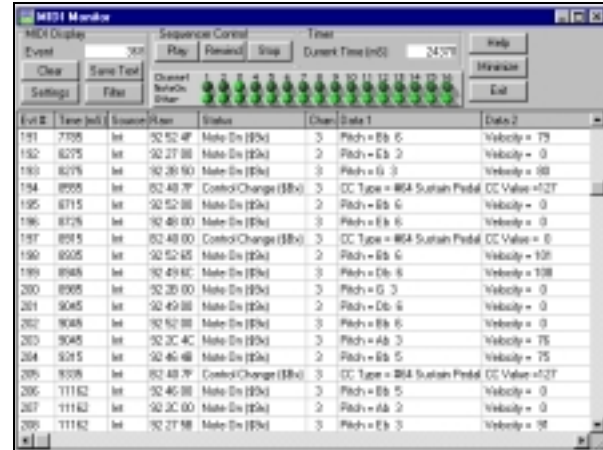

# **MIDI Monitor (Témoin MIDI)**

La fenêtre MIDI Monitor dresse la liste de tous les messages MIDI transmis et reçus.

MIDI Monitor affiche la liste des messages MIDI reçus au port MIDI IN de l'ordinateur et/ou transmis au port MIDI OUT de Band-ina-Box. Il permet de trouver très facilement la source d'un éventuel problème et offre une grande utilité d'un point de vue pédagogique.

**Note :** Pour que les messages MIDI provenant du port MIDI IN de l'ordinateur soient pris en compte dans cette fenêtre, il faut que l'option MIDI THRU *soit* activée dans Band-in-a-Box.

# **Paramètres de la fenêtre MIDI Monitor**

**Event :** Indique le numéro de l'événement en cours depuis la dernière actualisation de l'écran.

**Clear :** Cette touche purge les champs MIDI Display, Event et Channel.

**Save Text :** Cette fonction vous permet de sauvegarder les données de la liste MIDI sous forme de fichier texte. Ce fichier texte peut ensuite être ouvert dans un traitement de texte ou un tableur afin d'être imprimé. La touche **Settings** vous donne accès à un paramètre permettant de sélectionner les données à sauvegarder dans le fichier texte.

**Settings :** Cette touche vous donne accès à des paramètres de réglage de la fenêtre MIDI Monitor. Vous pouvez ainsi instantanément configurer cette dernière selon vos besoins.

**Filter :** Cette touche ouvre la fenêtre de réglage de filtre dans laquelle vous pouvez choisir les types de messages MIDI à afficher ou non.

**Sequencer Control :** Cette section regroupe les touches de transport traditionnelles d'un séquenceur : **Start (lecture)**, **Stop**, et **Rewind (retour rapide)**.

**Timer :** Compteur en millisecondes qui permet de connaître l'espacement entre les différents messages MIDI. Si l'ordinateur n'est pas très sollicité, la précision du compteur est grande. Par contre, si l'ordinateur est très sollicité, il se peut que les valeurs affichées ne soient pas totalement exactes.

Pour connaître avec précision la position des messages MIDI dans le temps, enregistrez les messages MIDI dans BB, puis consultez leur position dans la liste des événements du programme.

**Current Time** (position de la tête de lecture) : Décompte en millisecondes qui défile depuis la dernière réinitialisation du compteur. Il suffit de cliquer à n'importe quel endroit de la section **Timer** pour ramener la tête de lecture au début (c'est-à-dire sur la valeur zéro).

Le compteur se déclenche automatiquement à la réception de messages MIDI. Vous pouvez également fixer la durée nécessaire au compteur pour s'arrêter une fois que l'activité MIDI a cessé dans la fenêtre de réglage (touche **Settings**).

**Section Channel :** Cette section regroupe deux rangées de 16 témoins lumineux qui s'allument en cas d'activité MIDI sur le canal correspondant. Exemple : Si des messages de Note-On sont transmis sur un canal, le témoin **Note On** du canal en question va s'allumer. Si c'est un message de contrôleur, de Pitch bend ou d'autre type qui est reçu, c'est le témoin **Other** du canal qui va s'allumer. Il vous suffit de cliquer à n'importe quel endroit de la section **Channel** pour réinitialiser les témoins.

### **Section des événements MIDI**

La section des événements MIDI (liste située dans la moitié inférieure de la fenêtre principale) vous indique les messages générés par BB ainsi que les messages reçus au port MIDI IN de votre ordinateur. Un seul événement MIDI est indiqué par ligne.

**Evt # :** Numéro attribué à l'événement depuis la dernière actualisation de la section.

**Time (mS) :** Position temporelle de l'événement en millisecondes depuis la dernière actualisation de la section.

**Source :** Lorsque ce champ indique "Int", cela signifie que l'événement a été généré par BB. S'il indique "Ext", cela signifie que l'événement à été généré par un appareil MIDI externe relié au port MIDI IN de l'ordinateur.

**Note :** Pour que les messages MIDI reçus au port MIDI IN de l'ordinateur soient pris en compte, il faut que le paramètre "MIDI THRU" soit activé.

**Raw :** Représente le message MIDI reçu sous la forme d'une suite d'octets. La plupart des messages MIDI sont formés de trois octets mais certains n'en contiennent qu'un ou deux. Les messages Sysex peuvent par contre être formés d'un nombre illimité d'octets.

**Note :** Ce champ est généralement vierge pour les messages de Sysex. Avec les messages Sysex, jusqu'à 16 octets peuvent être représentés dans les champs Data 1 et 2. Les messages de Sysex longs s'affichent sur plusieurs lignes de 16 octets.

**Status :** Indique le type d'événement reçu.

**Chan :** Indique le canal MIDI sur lequel a été reçu l'événement. Ce champ reste vierge pour les messages de System (les valeurs s'étendent entre \$F0 et \$FF). Les messages système ne sont pas reliés à un canal MIDI particulier.

**Data 1 :** Indique le nom du premier octet de données du message MIDI.

**Data 2 :** Indique le deuxième octet de données du message MIDI.

### **Notes :**

(1) Pour certains messages comme les messages de Pitch Bend ou de Song Position Pointer, la valeur des octets de données 1 et 2 est calculée et affichée dans le champ Data 1.

(2) Certains messages MIDI comme les messages de Program Change ou de pression par canal ne font appel qu'à un seul octet de données. Pour ces messages, rien ne s'affiche donc dans le champ Data 2. De même, certains messages MIDI n'ont aucun octet de données. Dans ce cas, les deux champs Data restent vierges.

# **Paramètres de réglage (touche Settings)**

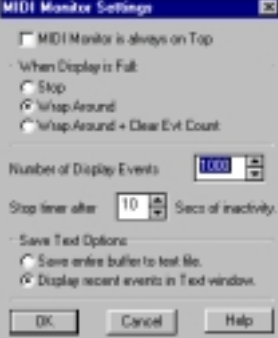

### **MIDI Monitor is always on Top**

Cochez cette option pour que la fenêtre MIDI Monitor reste toujours affichée au premier plan, quel que soit le nombre de fenêtres ou de programmes ouverts.

### **When Display is Full**

La mémoire tampon (nombre d'événements) de la section des messages MIDI est limitée à 32000 événements. Une mémoire tampon trop élevée pourrait ralentir votre jeu. En général, une taille de 1000 à 10.000 événements convient à tous les types d'applications.

Néanmoins, il peut arriver que la section d'affichage des messages MIDI arrive à saturation. Sélectionnez dans ce cas l'une des trois options ci-dessous :

**Stop :** BB arrête alors de prendre en compte les événements et interrompt le compteur.

**Wrap Around :** Avec ce réglage, BB remplace les anciens événements de liste par les nouveaux venus en commençant par les premiers événements de la liste (les plus anciens). Exemple : Si vous avez choisi de régler la section sur un maximum de 1000 événements, vous pouvez consulter les 1000 derniers événements transmis.

### **Wrap Around + Clear Event Count**

Identique au réglage **Wrap Around**, mais avec actualisation du compteur à chaque fois que BB revient au début de la liste.

### **Number of Displayed Events**

C'est dans ce champ que se fixe la taille de la mémoire tampon. Celle-ci peut monter jusqu'à 32.000 événements, mais une mémoire tampon excessive peut entraîner des problèmes sur les ordinateurs dotés de peu de mémoire. Avec une mémoire tampon élevée, l'actualisation de la liste des messages MIDI peut prendre un certain temps. Des mémoires tampons relativement faibles (quelques milliers d'événements) donnent en général de bons résultats.

**Note :** Dans le cas des messages Sysex, une ligne peut contenir jusqu'à 16 octets. Par conséquent, un Dump de messages Sysex long peut durer 16 fois plus longtemps que celui de tous les événements de la liste (Number of Displayed Events).

### **Stop Timer** after "xxx" Milliseconds of inactivity.

Ce paramètre permet de fixer le nombre de millisecondes d'inactivité au bout desquelles le compteur doit s'arrêter.

### **Save Text Options**

Cette section vous permet de choisir les événements qui seront sauvegardés dans un fichier texte si vous cliquez sur la touche **Save Text** de la fenêtre principale.

**Save entire buffer to text file :** Avec cette option, c'est la totalité des événements de la mémoire tampon qui est sauvegardée sous forme de fichier texte. Toutefois, si le fichier contient trop d'événements MIDI, il risque d'être trop volumineux pour être ouvert dans certains programmes de traitement de texte.

**Display recent events in Text window :** Avec cette option, le fait de cliquer sur la touche "Save Text" vous donne accès à une fenêtre de texte reprenant les événements les plus récents. Vous pouvez y sélectionner et supprimer les événements indésirables. Vous pouvez également éditer les événements et y ajouter des commentaires. Sélectionnez le texte désiré (et donc les événements désirés) ; vous pouvez ensuite le sauvegarder sous la forme d'un fichier texte ou le copier dans le presse-papiers de Windows d'où vous pourrez le coller dans n'importe quel traitement de texte ou tableur.

Lorsque vous cliquez sur la touche **Save Text**, MIDI Monitor sauvegarde l'historique de la fenêtre de texte. Chaque événement MIDI peut, en fonction de son type, consommer 50 caractères voire davantage. Par conséquent, si vous choisissez de sauvegarder les 640 derniers événements, cela va nécessiter 32.000 caractères. Le nombre d'événements qu'il est possible d'afficher dans la fenêtre de texte dépend de la capacité mémoire de votre ordinateur.

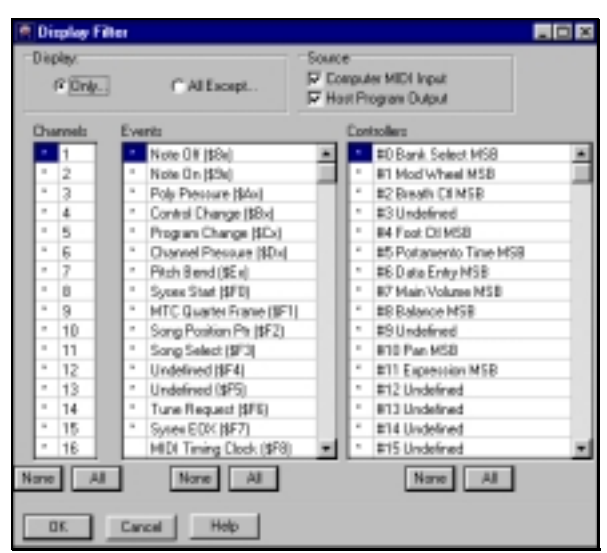

# **Filtre d'affichage (touche Filter)**

Le filtre vous permet de choisir les types d'événement que vous souhaitez afficher ou non à l'écran.

Le filtre d'affichage vous permet de sélectionner les événements à prendre en compte par le programme MIDI Monitor.

**Note :** Vous pouvez définir quasiment n'importe quelle configuration de filtre. Par exemple, vous pouvez choisir de n'afficher aucun événement du tout. MIDI Monitor vous affiche un message d'avertissement si vous tentez d'activer une configuration qui ne laisse plus grand chose à l'écran. De même, s'il vous semble qu'il manque certains types d'événements à l'écran, vérifiez les réglages du filtre d'affichage.

**Display / Only :** *Seuls* les éléments sélectionnés dans la liste s'affichent à l'écran.

**Display / All Except :** Tous les éléments s'affichent à l'écran *à l'exception* des éléments sélectionnés.

**Source / Computer MIDI Input :** Si vous cochez cette case, MIDI Monitor affiche les messages reçus sur le port MIDI IN de votre ordinateur (si l'option MIDI Thru est active). Pour afficher exactement les messages comme ils sont reçus, réglez le paramètre "Mode Thru" de BB sur **Global**. Cochez également la case "Filtre d'enregistrement" (Opt | Filtre d'enregistrement) et vérifiez que les événements que vous souhaitez afficher soient bien cochés.

**Source / Host Program Output :** Si cette case est cochée, MIDI Monitor affiche les messages générés par Band-in-a-Box.

**Note :** Si les réglages Computer MIDI Input et Host Program Output sont désactivés (en mode **Display / Only**), ou si les deux sont activés (en mode **Display / All Except**), aucun message MIDI ne pourra être reçu.

**Channels :** Sélectionnez les canaux dont vous souhaitez recevoir les messages. Si vous ne cochez que le canal 10, en mode Display Only, seuls les événements transmis sur le canal 10 s'afficheront à l'écran. En mode Display All Except, ce seront par contre les messages de tous les canaux à l'exception du canal 10 qui s'afficheront. Si tous les canaux sont désactivés, aucun événement ne s'affiche, même si certains sont sélectionnés dans la liste du filtre d'affichage.

**Events :** Sélectionnez tous les types d'événements que vous souhaitez voir affiché dans la liste des événements.

**Controllers :** Sélectionnez tous les types de contrôleurs que vous souhaitez voir affiché dans la liste.

**Note :** Si l'un des contrôleurs continus de la liste Control Change est désactivé, aucun message de ce contrôleur ne sera affiché à l'écran, qu'il soit activé ou non au niveau du filtre des contrôleurs.

# **Fenêtre Save Text**

| <sup>@</sup> Save Text                                            |  |                 |                                |        |                   |                       |        |                                          |
|-------------------------------------------------------------------|--|-----------------|--------------------------------|--------|-------------------|-----------------------|--------|------------------------------------------|
| Fvt #                                                             |  | Time fmS1Source | <b>Baw</b>                     | Status | Chan              | Data 1                | Data 2 |                                          |
|                                                                   |  | Int             | FA.                            |        | Song Start (\$FA) |                       |        |                                          |
|                                                                   |  | Int             | B0 7A 00 Control Change [\$Bx] |        |                   |                       |        | CC Type = #122 Local ControlCC Value = 0 |
|                                                                   |  | Int             | B1 7A 00 Control Change (\$Bx) |        |                   |                       |        | CC Tupe = #122 Local ControlCC Value = 0 |
|                                                                   |  | Int             | B2 7A 00 Control Change [\$Bx] |        |                   |                       |        | CC Type = #122 Local ControlCC Value = 0 |
|                                                                   |  | Int             | B3 7A 00 Control Change [\$Bx] |        |                   |                       |        | CC Type = #122 Local ControlCC Value = 0 |
| Ĥ                                                                 |  | Int             | B4 7A 00 Control Change [\$Bx] |        |                   |                       |        | CC Type = #122 Local ControlCC Value = 0 |
|                                                                   |  | Int             | B5 7A 00 Control Change (\$Bx) |        |                   |                       |        | CC Type = #122 Local ControlCC Value = 0 |
|                                                                   |  | Int             | B6 7A 00 Control Change (\$Bx) |        |                   |                       |        | CC Type = #122 Local ControlCC Value = 0 |
|                                                                   |  | Int             | B7 7A 00 Control Change (\$Bx) |        |                   |                       | я      | CC Type = #122 Local ControlCC Value = 0 |
| l10                                                               |  | Int             | B8 7A 00 Control Change (\$Bx) |        |                   |                       |        | CC Type = #122 Local ControlCC Value = 0 |
|                                                                   |  | Int             | B9 7A 00 Control Change (\$Bx) |        |                   |                       | 10     | CC Type = #122 Local ControlCC Value = 0 |
| 12                                                                |  | Int             | <b>BA 7A 00</b>                |        |                   | Control Change [\$Bx] |        | CC Tupe = #122 Local Control CC \<br>11  |
| h3                                                                |  | Int             | BR 7A NN                       |        |                   | Control Change (\$Bx) |        | CC Type = #122 Local ControlCC \<br>12   |
|                                                                   |  |                 |                                |        |                   |                       |        |                                          |
| Select All<br><b>n</b><br>Help<br>Clear<br>Cancel<br>Save<br>Copy |  |                 |                                |        |                   |                       |        |                                          |

Cette fonction convertit le contenu de MIDI Monitor en fichier texte afin de pouvoir l'imprimer ou le retravailler.

Si vous avez coché l'option "**Display recent events in Text window**" de la fenêtre de réglage **Settings**, le fait de cliquer sur la touche **Save Text** de la fenêtre principale de MIDI Monitor ouvre une fenêtre **Save Text** répertoriant les événements MIDI les plus récents.

Vous pouvez alors copier, supprimer ou réorganiser les événements dans la fenêtre **Save Text**, ou encore ajouter vos propres commentaires. Une fois le texte arrangé selon vos goûts, vous pouvez le sauvegarder sous forme de fichier texte que vous pourrez ensuite reprendre sur un logiciel de traitement de texte ou un tableur.

Vous pouvez également copier le texte désiré dans le presse-papiers de Windows (sélectionnez le texte désiré, puis cliquez sur la touche **Copy**), puis allez le coller ensuite dans un autre programme.

**Select All :** Cette touche sélectionne la totalité du texte de la fenêtre.

**Clear :** Cette touche supprime le texte sélectionné.

**Copy :** Cette touche copie le texte sélectionné dans le presse-papiers de Windows.

**Save :** Cette touche sauvegarde la totalité du texte de la fenêtre sous forme de fichier .TXT.

Vous pouvez également effectuer les opérations d'édition de la fenêtre au moyen des touches **Ctrl-X (couper)**, **Ctrl-C (copier)**, **Ctrl-V (coller)** et **Supprimer** de votre clavier.

### **Editeur AWE**

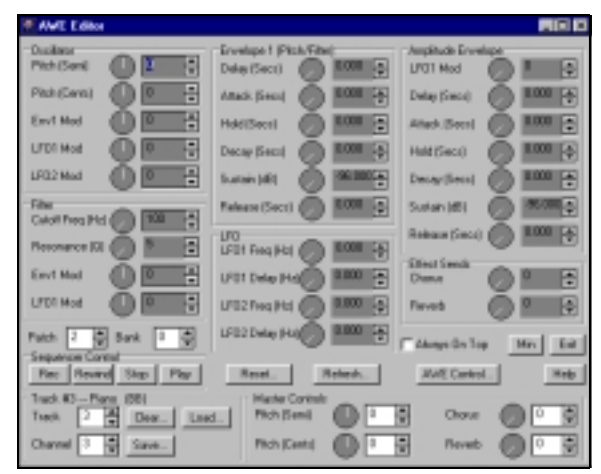

Allez au menu GM | Editeur AWE pour lancer le PlugIn Editeur AWE.

Avant de lancer l'Editeur AWE, commencez par attribuer un Patch à chaque piste de BB. Si vous utilisez une banque GS particulière ou des formes d'onde SoundFont, indiquez également le numéro de banque. Vous pouvez à présent ouvrir l'Editeur AWE (illustré ci-dessus) afin de modifier les caractéristiques du Patch.

Lorsque vous faites passer l'Editeur AWE au premier plan, celui-ci bascule automatiquement ses paramètres sur les réglages de piste, de canal, de banque et de programme en vigueur dans BB. Il est possible de changer de Patch et de banque depuis l'Editeur AWE. Toutefois, si les réglages de Patch et de banque ne sont pas les mêmes dans BB et dans l'Editeur AWE, cela risque de provoquer un conflit et donc des résultats imprévisibles. Nous vous recommandons par conséquent de toujours sélectionner la banque et le Patch désirés depuis la **fenêtre principale** de BB.

L'Editeur AWE conserve en mémoire les modifications apportées aux seize canaux MIDI. Lorsque vous passez d'un canal MIDI à un autre dans l'Editeur AWE, ce dernier affiche instantanément les réglages du nouveau canal sélectionné.

Lorsque vous lancez l'Editeur AWE, celui-ci recherche tout contrôleur NRPN éventuel présent sur la piste sur laquelle se trouve le séquenceur et affiche ses réglages à l'écran en conséquence. Vous avez la possibilité de sauvegarder les réglages d'un ou plusieurs canaux sur les pistes de Mélodie et de Soliste de BB afin de sauvegarder l'édition des Patches avec les morceaux. Comme il est également possible de sauvegarder/charger des fichiers de Patch d'un ou plusieurs canaux, vous pouvez sauvegarder et recharger en mémoire vos éditions sans pour autant devoir charger les morceaux.

# **Sequencer Controls**

Cette section reprend les touches de transport traditionnelles des séquenceurs : **Rec** (enregistrement), **Play** (lecture), **Stop** et **Rewind** (retour rapide). Vous pouvez ainsi piloter PowerTracks depuis la fenêtre de l'Editeur AWE.

De même, une fois avoir cliqué sur la touche **Rec**, vous pouvez enregistrer les mouvements des potentiomètres à l'écran *en temps réel* au cours-même de la lecture du morceau.

# **Paramètres d'édition des Patches**

Les paramètres d'édition se répartissent en plusieurs sections : Oscillator, Filter, Envelope 1, LFO, Amplitude Envelope et Effect Sends. Chaque paramètre dispose d'un potentiomètre ou d'un champ de réglage.

**Note :** Vous pouvez trouver de plus amples renseignements sur la fonction de chaque paramètre d'édition à la section "Architecture sonore de l'EMU 8000" de l'Editeur AWE.

Comme l'Editeur AWE édite les Patches par l'envoi de valeurs de "NRPN", il n'a aucune possibilité de connaître la valeur de départ des Patches. Par conséquent, au lancement de l'Editeur AWE, tous les paramètres de l'écran sont ramenés à **zéro** et tous les champs de texte de l'écran sont grisés.

L'Editeur AWE conserve en mémoire toute modification des valeurs. Les paramètres édités sont par ailleurs affichés en blanc pour les distinguer de ceux qui n'ont pas été modifiés.

# **Reset**

Cette touche ramène la carte AWE sur ses réglages par défaut en effaçant toutes les modifications que vous avez effectuées. Tous les paramètres d'édition repassent en gris et un message de **Reset All Controllers** est transmis au synthétiseur de l'AWE. Le fait de cliquer sur la touche Reset affiche un message vous demandant de choisir entre **Current Channel** (réinitialisation du canal en cours d'édition) ou **All Channels** (réinitialisation de tous les canaux).

# **Refresh**

Cette touche fait passer votre carte AWE sur les réglages de l'Editeur AWE. Cela peut être utile si les Patches du synthétiseur de l'AWE ont été modifié par des messages MIDI transmis par BB. Le fait de cliquer sur la touche Refresh affiche un message vous demandant de choisir entre **Current Channel** (rafraîchissement du canal en cours d'édition) ou **All Channels** (rafraîchissement de tous les canaux).

# **AWE Control**

Cette touche lance le Panneau de configuration AWE Creative®. Celui-ci permet de définir le mode MIDI du synthétiseur de la carte AWE (GM, GS, etc.) et de charger des formes d'onde SoundFont.

# **Always On Top**

Cochez cette case pour que l'Editeur AWE reste en permanence au premier plan (par dessus la fenêtre principale de BB). Si vous souhaitez ensuite passer sur une fenêtre située en arrière-plan alors que l'option **Always On Top** de l'Editeur AWE est cochée, vous devez réduire la taille de la fenêtre de l'Editeur AWE en cliquant sur la touche **Min** ou sur l'icône réduction de la barre de titre de la fenêtre.

# **Track**

Ce paramètre vous indique la **piste sélectionnée**. Lorsque vous changez de piste par le biais du paramètre Track, l'Editeur AWE recherche les réglages de Patch de celle-ci, puis adapte ses variables internes en conséquence. Un **Patch édité** peut être sauvegardé uniquement sur les pistes de Mélodie ou de Soliste.

### **Channel**

Ce paramètre indique le canal MIDI en cours de sélection. Comme l'Editeur AWE conserve en mémoire les réglages des 16 canaux, vous pouvez tout à fait passer de l'un à l'autre en cours de lecture et affiner leurs réglages.

Si un canal MIDI est attribué par défaut à une piste, celui-ci sera automatiquement sélectionné au paramètre **Channel** si vous choisissez la piste en question au paramètre **Track** ou depuis BB.

### **Clear**

Cette touche annule les précédentes éditions éventuellement sauvegardées dans une piste. Lorsque vous cliquez dessus, l'Editeur AWE vous propose d'annuler soit les éditions de la piste en cours (**Clear Edits From Track**), soit celles de toute les pistes (**Clear Edits Form All Tracks**). Cette opération ne supprime pas les notes ni les contrôleurs MIDI "musicaux". Elle supprime uniquement les "NRPN" (paramètres non référencés) traités par l'Editeur AWE.

**Note :** Cette commande n'efface que les réglages de Patches des pistes de BB. Elle n'affecte en rien les réglages en cours de l'Editeur AWE. Pour réinitialiser les réglages de Patch de l'Editeur AWE, vous devez passer par la touche Reset.

### **Save**

Cette touche vous donne accès aux quatre options de sauvegarde ci-dessous :

# **Save Cur(rent) Channel Edits to Track**

Avec cette commande, les réglages du canal en cours sont sauvegardés sur la piste sélectionnée. Les précédents réglages d'édition sont supprimés afin de laisser la place aux nouveaux. Si vous n'avez modifié qu'un seul paramètre, seul celui-ci est sauvegardé.

La sauvegarde est précédée par l'envoi d'un message de **Reset All Controllers** et de quatre contrôleurs pour chacun des paramètres modifié—NRPN MSB, NRPN LSB, Data Entry/MSB, Data Entry/LSB.

### **Save All Edits to Track**

Cette commande sauvegarde l'édition des 16 canaux sur la piste sélectionnée. Seuls les paramètres qui ont été modifiés sont sauvegardés.

# **Save Cur Channel Edits to File**

Cette commande sauvegarde les réglages du canal en cours sous la forme d'un fichier de Patch. Le fichier de Patch alors généré prend l'extension ".AW1".

# **Save All Edits to File**

Cette commande sauvegarde les réglages des 16 canaux sous la forme d'un fichier de Patch. Le fichier de Patch alors généré prend l'extension ".AWA".

# **Load**

Cette commande permet de recharger un fichier de Patch dans la mémoire de l'Editeur AWE. Si le morceau en cours contient des réglages de Patches sauvegardés sur une ou plusieurs pistes, effacez-les au préalable en cliquant sur la touche **Clear**. Si vous ne le faites pas, vous risquez de provoquer un conflit s'il se trouve que le programme hôte (BB) contient des réglages de Patches différents de ceux de l'Editeur AWE. La commande Load vous donne accès à deux mode de chargement :

# **Load Single Patch to Cur(rent) Channel**

Cette commande permet de recharger les réglages d'un seul Patch. Les fichiers de ce type portent l'extension ".AW1".

# **Load Patches for All Channels**

Cette commande permet de recharger les réglages de Patches de 16 canaux. Les fichiers de ce type portent l'extension ".AWA".

### **Master Controls**

Les paramètres de cette section agissent sur la totalité des 16 canaux à la fois.

### **Pitch (semi)**

Ce paramètre permet d'appliquer une transposition globale en demi-tons à la totalité des canaux. Il n'a par contre aucune action sur le canal de batterie (canal MIDI n°10).

# **Pitch (cents)**

Ce paramètre permet de régler précisément la hauteur des 16 canaux en centièmes (100 centièmes font un demi-ton). Il n'a par contre aucune action sur le canal de batterie (canal MIDI n°10).

# **Chorus**

Fixe le niveau de Chorus général des 16 canaux.

### **Reverb**

Fixe le niveau de réverbération général des 16 canaux.

# **Rappel des nouveautés de la Version 8.0**

### • **Composition automatique - "Mélodiste"**

**Vous souhaitez composer un tout nouveau morceau ?** La section "Mélodiste "de Band-in-a-Box 8 vous aide à composer un nouveau morceau dans le style de votre choix avec génération automatique de l'intro, des accords, de la mélodie, des arrangements et des improvisations ! Il vous suffit de choisir l'un des "Mélodistes", puis d'appuyer sur la touche OK. Le programme va alors générer automatiquement une intro, des accords, une mélodie et un arrangement dans le style choisi. Il peut même donner un titre à votre morceau ! **Vous pouvez créer un nouveau morceau à partir de zéro en moins d'une seconde !** Une fois le morceau créé, la mélodie et les accords sont placés sur les pistes traditionnelles de Band-in-a-Box et peuvent donc être édités/modifiés/imprimés/sauvegardés sous forme de fichier MIDI, etc. tout comme pour n'importe quel autre morceau ! En outre, vous pouvez régénérer n'importe quelle *partie* du morceau jusqu'à ce que ce dernier vous satisfasse pleinement. Le Mélodiste peut également générer une mélodie par dessus une suite d'accord *existante*. Le mode "JukeBox" du Mélodiste permet même de générer et de lire plusieurs morceaux à la suite. Outre le fait d'être un atout de composition incontestable, le Mélodiste forme une puissante aide à l'apprentissage de la lecture (lecture de mélodies générées dans diverses tonalités sur la fenêtre Notation) et de l'oreille (en jouant par dessus la progression d'accords des morceaux générés).

# • **Edition des Mélodistes**

En plus des 50 Mélodistes fournis, Band-in-a-Box vous permet de *créer* et d'*éditer vos propres Mélodistes* (voir cidessus). Vous avez à votre disposition de nombreux paramètres permettant de définir le type d'accord, de mélodie et d'intro à générer ainsi que d'autres chargés de régler la structure du morceau, le nombre de thèmes, les fins, les anticipations, le phrasé, le style, l'harmonie, le soliste, les changements d'instrument et bien d'autres encore.

### • **Améliorations apportées par Windows 95/98/NT**

Band-in-a-Box reconnaît dorénavant les **noms de plus de 8 caractères** (vous pouvez donner aux fichiers des noms pouvant comporter jusqu'à 255 caractères). Il permet même de convertir automatiquement le nom de plusieurs morceaux existants simultanément, en attribuant au fichier le nom du morceau correspondant. La recherche des morceaux est ainsi plus simple et claire car ils portent dès lors un nom compréhensible. Les antiques noms limités à 8 caractères comme

"THESUNSH.MGU" font partie du passé ! Band-in-a-Box est à présent **compatible avec les fonctions d'association de fichiers de Windows 95/98**. Double-cliquez sur un fichier de morceau ou de style de Band-in-a-Box depuis l'Explorateur Windows, et s'il existe une association de fichiers avec BB, cela va ouvrir le fichier dans Band-in-a-Box (même si BB est déjà ouvert).

Vous pouvez même **lancer l'Explorateur Windows** directement depuis BB (il s'ouvre sur le répertoire en cours) à partir duquel vous pourrez charger des morceaux ou des styles.

### • **Perfectionnement du "Soliste"**

Nous avons perfectionné la célèbre fonction "Soliste" de Band-in-a-Box qui permet de générer des solos improvisés par dessus n'importe quelle suite d'accords. **La fonction de génération de solo partielle** vous permet de générer/régénérer un solo sur un nombre de mesures précis afin de ne pas modifier les parties intéressantes. BB gère mieux les **solos par dessus les "accords avec basse alternative".** Le soliste de BB analyse à présent les accords à basse alternative (comme un C/Bb, par exemple) afin de déterminer la meilleure gamme à employer (Bb Lydien, par exemple). Il y a également un nouveau type de **génération de solo sur base de "Quatre"** – le soliste peut générer les 4 premières ou les 4 dernières mesures. Enfin, nous avons actualisé les solos automatiques en fonction des nouveaux solistes et des nouvelles disquettes de styles.

### • **Perfectionnement de l'éditeur de style**

En ce qui concerne le chargement de Patterns depuis un fichier MIDI, la nouvelle commande **# maxi de patterns à importer** vous permet d'importer plusieurs Patterns à la fois. Grâce à la fonction **"mapper sur accord C7"**, BB peut examiner n'importe quel morceau (un fichier MIDI que vous avez créé, par exemple) et le convertir en quelques instants en Patterns de batterie. Comme il faut que tous les Patterns de l'Editeur de Styles soit basés sur un accord de C7, cette fonction transcrit automatiquement la totalité du morceau en notes d'un accord de C7. Vous pouvez alors importer autant de Patterns que désiré (au moyen de la nouvelle fonction décrite ci-dessus). La fonction "**Décaler Pattern de X ticks"** permet de déplacer les Patterns dans le temps. L'éditeur de style sait à présent **transposer automatiquement la partie Thru** afin d'ajuster les instruments (comme la BASSE) qui nécessitent une transposition à l'octave. La fenêtre de l'éditeur de style indique le nombre de Patterns et la taille en cours du fichier. Il existe par ailleurs une procédure de sauvegarde qui permet de réduire la taille des fichiers de styles, et donc d'intégrer davantage de Patterns par style. (**Note** : nous avons également doté l'Editeur de style d'autres nouveautés comme la personnalisation des instruments sur la grille de batterie, la résolution de la grille de batterie portée à la double croche, la transcription de Patterns directement depuis des fichiers MIDI, etc.).

### • **Fonction d'annulation UNDO**

Il est à présent possible d'annuler si désiré la plupart des commandes de Band-in-a-Box au moyen de la commande Undo.

### • **Fenêtre de Notation**

Cette nouvelle fenêtre affiche les partitions en *pleine page* avec de nombreux réglages comme le nombre de portées par page, l'affichage ou non des clefs, la police de caractère, les marges, les paroles, etc. Si vous désirez lire la partition d'un morceau au cours de sa reproduction, c'est la fenêtre qu'il vous faut. **Vous pouvez même choisir la taille d'affichage de la partition !** Et comme la partition défile avec le morceau, vous n'avez plus à tourner les pages. Cette fenêtre peut enfin servir d'aperçu avant impression de la partition.

### **Nouvelles fonctions de notation**

Le paramètre "Mes/Ecran" permet de fixer le nombre de mesures par ligne de l'écran et insère toujours un marqueur d'intro/thème/partie ou toute autre barre sur une nouvelle ligne. **Le paramètre "Options de transposition" propose, quant à lui, une liste d'instruments à tessiture spéciale** (saxophone ténor, par exemple). Le fait de choisir l'instrument désiré affecte automatiquement les réglages de transposition et de points de partage des clefs de l'instrument correspondants. "**Transposition automatique de la basse et de la guitare d'une octave" :** Les partitions pour guitare et basse sont en général relevées d'une octave. Band-in-a-Box affiche à présent automatiquement les pistes de guitare et de basse relevées d'une octave. Il comporte également une nouvelle fonction permettant d'**afficher le nom des notes au centre de leur symbole**, ce qui, associée à la possibilité de régler la taille de la partition à l'écran, s'avère être un outil hautement pédagogique. **Vous pouvez attribuer une couleur au choix à chacune des notes** (en fonction de leur nom ou de leur distance par rapport à un accord ou une note de référence). C'est le code couleur recommandé par le compositeur Scriabin qui est en vigueur par défaut. Une toute nouvelle fonction permet dorénavant de faire jouer une note en bémol ou en dièse quelle que soit la tonalité de départ. **Taille des caractères réglable** pour l'affichage à l'écran, l'impression ou les partitions. La résolution de saisie d'un groupe de notes a été portée au 128ème de note. **Perfectionnement de la fonction de transcription automatique** qui identifie et affiche les notes à l'écran à une précision d'1/128ème de note. Possibilités de réglage de l'**espacement entre les accords** afin de simplifier l'aspect des partitions. La fonction **"Décalage automatique des ticks "** examine le morceau, puis affiche sa partition proprement pour l'avancer/retarder par rapport au temps. **Et le plus intéressant, toutes ces nouveautés ou améliorations sont totalement automatiques et transparentes. Mêmes vos anciens fichiers en bénéficient dès leur ouverture dans BB !**

### • **Fenêtre Guitare**

Cette fenêtre en forme de manche de guitare se destine aux guitares et aux bassistes. Toutes les pistes peuvent s'afficher sur le manche à l'écran. Cette fenêtre reprend l'aspect de la fenêtre Guitare de PowerTracks Pro Audio mais offre davantage de fonctions, comme la sélection automatique de la meilleure position (ou case), l'affichage des notes à l'écran, la transposition à l'octave automatique permettant de jouer instantanément sur la position sélectionnée et la taille réglable de la fenêtre à l'écran. Les guitaristes pourront "suivre" une mélodie ou un solo en regardant simplement le manche virtuel de guitare. Sûrement l'un des modes d'apprentissage de la guitare les plus amusants !

### • **Accordeur guitare**

Il vous suffit de brancher votre guitare à l'entrée ligne de votre carte sons et de vous servir de cette fenêtre pour accorder votre instrument. L'accordeur peut également être utilisé sur d'autres instruments reliés à l'entrée microphone.

### • **Fenêtre Kit de batterie animée**

Fenêtre à taille réglable dans laquelle tous les instruments d'un kit de batterie sont représentés en 3D (61 sons de percussion au total). Regardez les différents instruments de percussion au cours de la lecture d'un morceau ou pendant que vous en jouez via la souris ou votre clavier AZERTY. Très pédagogique et amusant !

### • **Génération automatique d'intros**

Une simple touche vous permet à présent de générer 2,4 ou 8 mesures d'intro pour un morceau. Les accords changent à chaque pression sur la touche (vous pouvez d'ailleurs cliquer dessus jusqu'à ce que vous obteniez la progression d'accords désirée). L'intro générée est constituée d'une suite d'accords intelligente remplissant parfaitement la fonction d'intro dans le style choisi (jazz/pop), avec insertion facultative de pédale basse. Les intros peuvent également être supprimées.

# • **Pédale basse**

Vous pouvez décider de faire jouer la basse à la pédale basse à partir de n'importe quelle mesure et pour un nombre de mesure libre. Exemple : Vous pouvez faire jouer les Sol à la pédale basse sur les temps 2 et 4, tout au long de la progression d'accords (C6 Ebdim Dm7 G7). Cette fonction peut apporter beaucoup aux intros, aux interludes et aux fins de thèmes.

### • **Attribution automatique d'un titre**

Comme Band-in-a-Box permet de générer des morceaux complets, il aurait été dommage qu'il ne puisse pas non plus attribuer automatiquement un titre aux morceaux (que vous les ayez créés ou qu'ils aient été générés automatiquement).

# • **Compatibilité "Roland VSC"**

Le Roland VSC est un synthétiseur logiciel doté de sons de grande qualité. Néanmoins, la procédure de génération sonore prend environ 400 ms – on parle de temps de réaction (ou latence). Comme Band-in-a-Box sait à présent compenser automatiquement ce temps de latence, les notes, les contrôleurs, etc. s'affichent à présent aux bons moments. Le VSC devient ainsi le pilote de choix de BB.

# • **Compatibilité avec les cartes Sound Blaster**

La compatibilité directe avec les cartes son de la série Sound Blaster a été grandement améliorée. Cela passe par la présence d'un "**Editeur AWE**" qui permet de modifier les sons du synthétiseur des cartes AWE 32/64 et d'y charger des formes d'onde SoundFont. Par ailleurs, de nombreuses touches à l'écran vous donnent un accès direct à divers petits programmes chargés de piloter le synthétiseur MIDI (**Commandes SoundBlaster AWE**) et le **Mixeur** de votre carte son Sound Blaster.

# • **Compatibilité avec les cartes non Sound Blaster**

Possibilité de lancer des programmes depuis l'écran principal pour, par exemple, lancer le logiciel de mixage de votre carte son directement depuis Band-in-a-Box.

# • **Driver Wizard (assistant d'installation des pilotes MIDI)**

Cette fonction analyse votre ordinateur et présente une liste détaillée des différents pilotes qui ont été détectés. Le Driver Wizard vous recommande même le pilote à utiliser.

### • **Options de transposition de la Partie Thru**

Vous avez à présent la possibilité de transposer la partie Thru avec réglages des demi-tons et des octaves pour, par exemple, jouer sur votre clavier MIDI par dessus une séquence.

# • **Tonalité favorite**

Vous avez la possibilité de définir une "tonalité préférée" (Fa, par exemple) à laquelle tous les morceaux pourront être éventuellement transposés à leur chargement. Cette fonction permet de s'entraîner sur une tonalité particulière. Vous pouvez également décider de transposer uniquement la Partie THRU à la tonalité favorite afin que vous puissiez toujours jouer dans votre tonalité préférée (quelle que soit celle du morceau).

# • **Défilement des accords**

Les touches INSERE et SUPPR du pavé numérique vous permettent de vous déplacer dans le morceau accord par accord. Ce mode de défilement est disponible dans les fenêtres Piano, Guitare, Partition, Kit de batterie et Notation.

• **Nouvelles options de décompte**

Vous avez à présent à votre disposition un métronome graphique (affiché dans une fenêtre séparée) qui peut s'ajouter ou remplacer les bips de décompte. Taille d'affichage et taille de la fenêtre réglables. Ce métronome est idéal en concert lorsque le décompte ne doit pas être audible. Vous pouvez également activer le "**Métronome pendant l'enregistrement** " qui vous permet de toujours rester bien en tempo, même sur les morceaux sans piste rythmique.

### • **Ouvrir morceau suivant, Ouvrir morceau précédent**

Ces commandes chargent dans BB les morceaux dont le nom suit ou précède (dans l'ordre alphabétique) celui du morceau en cours. Elles vous seront donc très pratiques si vous souhaitez ouvrir successivement tous les morceaux pour savoir ce qu'ils contiennent ou pour les éditer !

# • **Commande Réinitialiser sur les valeurs d'usine**

Cette commande ramène de très nombreux paramètres de Band-in-a-Box sur leur valeur par défaut.

• **"Options présentes"**

Band-in-a-Box dispose aujourd'hui de nombreuses options. Il existe 14 disquettes de styles, 8 disquettes de solistes pour n'en citer que quelques-unes. La commande "Options présentes" examine le répertoire de Band-in-a-Box puis affiche les options qu'elle a et n'a pas trouvées.

• **Web pgmusic.com**

Touche d'accès direct au site Internet pgmusic.com (forums de discussion, assistance technique, etc.).

- **Ouvrir le Panneau de configuration Windows**
- Cette commande permet d'accéder au Panneau de Configuration de Windows depuis Band-in-a-Box.

# • **Ouverture du Mixeur audio de Windows (sndvol32.exe)** Cette touche lance le Mixeur audio de Windows. Celui-ci vous permet de régler le volume des différentes sources de votre carte son.

# • **MIDI Monitor**

La fenêtre MIDI Monitor affiche la liste des messages MIDI reçus au port MIDI IN de l'ordinateur ou transmis au port MIDI OUT de Band-in-a-Box. Ce PlugIn permet de trouver très facilement la source d'un éventuel problème et offre une grande utilité pour comprendre l'architecture des messages MIDI. Vous pouvez par exemple filtrer les événements, les afficher sous forme décimale ou hexadécimale, sauvegarder la liste des événements sous forme de fichier texte, etc.

- **Affichage des noms de fichier longs** Les noms de fichiers de plus de 8 caractères s'affichent dans la fenêtre "Styles favoris".
- **Passage instantané d'un style à l'autre** Vous pouvez changer le style d'un morceau en temps réel au cours-même de la lecture. Vous pouvez ainsi tester un morceau dans différents styles sans interrompre la lecture.
- **Extension ou réduction automatique** Si vous passez à un style qui n'a pas le même phrasé que le style précédent (doubles croches au lieu de croches simples), Band-in-a-Box vous donne la possibilité d'allonger ou de réduire automatiquement la durée des accords et de changer le tempo du morceau afin de l'adapter au style choisi. Cette fonction peut être utilisée en temps réel au cours de la lecture.
- **Emission ou non de "bips" avec les messages** Comme, aujourd'hui, de nombreux utilisateurs branchent leur carte son à des systèmes d'amplification puissants, un simple "bip" d'erreur produit par Windows peut "décoller le papier peint". Si vous désactivez l'option "Emission d'un bip avec les messages", Band-in-a-Box va faire clignoter la barre de titre de la fenêtre au lieu d'émettre un bip sonore.
- **Ajout de fonctions à la fenêtre STY** Un morceau de démonstration est à présent chargé avec chaque style et une touche de recherche permet de rechercher quelques lignes de texte.
- **Copier paroles dans le presse-papiers** Cette fonction permet de copier les paroles du morceau en cours dans le presse-papiers de Windows. Elles sont préformatées pour supprimer tout espace inutile.
- **Touches de recherche**

Des touches de recherche ont été ajoutées à de nombreuses fenêtres de réglage (Styles, Morceaux, Soliste, Harmonies).

• **"Ré-enregistrement"**

Nouvelle fonction d'enregistrement. Une fois l'enregistrement effectué, il est possible de le relancer par clic sur une simple touche. L'enregistrement précédent est annulé et l'enregistrement reprend depuis le même point.

- **Réglages de volume/réverbération/chorus pour les instruments non compatibles GS** Les paramètres Volume/Réverbération/Chorus/Panoramiques généraux peuvent à présent être employés sur n'importe quelle carte son ou synthétiseur non compatible Roland GS.
- **Compatibilité avec les paramètres à ligne de commande**

Si vous lancez le programme BBW.EXE par le nom d'un morceau ou d'un style, Band-in-a-Box va s'ouvrir sur le morceau ou le style en question.

• **Note la plus grave**

Les anciennes versions de Band-in-a-Box étaient incapables de détecter les notes graves situées en-dessous du La (A) (audessous de la corde de Mi grave sur une basse). Aujourd'hui, les styles utilisent des notes plus graves (ils descendent jusqu'au Mi grave) si le motif ne descend pas en dessous d'un Mi grave (E). Ce réglage se fait automatiquement pour tous les styles, mais un paramètre vous permet néanmoins de **fixer la note la plus grave** jouable par la basse (vous pouvez donc l'abaisser à un Do grave si vous le désirez !).

• **Mémos de morceaux**

Le mémo de morceau vous permet de saisir un texte de 2 000 caractères et accepte les copier/coller. Lorsqu'un morceau dispose d'un mémo, la touche Mémo ci-contre (située à la droite du champ de titre) est entourée par un carré rouge.

• **Filtre d'enregistrement**

**BB reconnaît dorénavant tous les contrôleurs MIDI et les mouvements des pédales de Sustain.**

Sélectionnez les types de messages MIDI qui doivent être pris en compte lors de l'enregistrement des pistes de Mélodie et de Solo.

• **Enregistrer en fichier MIDI des accords pour le "Digitech Vocalist"**

Si vous réglez Band-in-a-Box de sorte qu'il joue les accords en fondamentale (pour piloter ensuite un instrument comme le Digitech Vocalist), BB peut, si vous le désirez, enregistrer ces réglages d'accords dans le fichier MIDI.

- **La commande "Jouer à partir de"** détecte à présent le Patch en cours ainsi que le tempo
- **Chargement du dernier morceau ou style au démarrage**

Cette fonction permet d'ouvrir automatiquement au démarrage de BB le dernier morceau ou le style utilisé avant sa fermeture.

# • **Variations de tempo relatives**

BB vous permet à présent de faire varier le tempo selon un pourcentage (105 %, par exemple) au niveau de n'importe quelle mesure. Vous pouvez ainsi réaliser des variations de tempo progressives (cette fonction permet également de changer le tempo de base du morceau).

- **Le fait d'ouvrir un fichier DK (kit de batterie) ouvre automatiquement un fichier .PAT** du même nom (par exemple, XG.DK ouvre le fichier XG.PAT) qui vous permet de sélectionner un fichier .PAT à charger dans le fichier BBW.DKL.
- **BB est à présent capable d'enregistrer dans les fichiers MIDI les variations de tempo et de signature rythmique**
- **Possibilité d'afficher en chiffres romains les notes mineures sur la gamme majeure relative**
- Exemple : En Lam, un Lam est joué soit en accord de Im soit en accord de Vim.
- **Possibilité de supprimer du disque dur le fichier en cours (commande "SUPPRIMER" du menu Fichier)** Si vous n'aimez pas ce morceau, détruisez-le simplement !
- **Possibilité d'attribuer comme aux fichiers le tire des morceaux correspondants.**
- **Pilote MIDI de substitution.**

Lorsque votre pilote MIDI est occupé par un autre programme, cette option permet à BB de passer directement sur un autre pilote pour la séance en cours uniquement. A la fin de la séance en cours, BB revient automatiquement sur le pilote normal.

- **Possibilité de sélectionner le répertoire d'action du JukeBox.**
- **Possibilité de sélectionner les morceaux à faire jouer par le JukeBox.** Le JukeBox peut à présent être utilisé uniquement sur les morceaux désirés et dans l'ordre souhaité au moyen de la fenêtre de sélection des morceaux. Ce mode est particulièrement pratique en concert afin d'accéder rapidement aux morceaux désirés.
- **Editeur d'événements**
- **Editeur pour Sound Blaster AWE32**

Cet éditeur permet de modifier les sons du synthétiseur des cartes son Sound Blaster AWE 32/64 et de charger/sauvegarder des formes d'onde SoundFont directement depuis BB.

- **Insertion d'une touche de Réinitialisation dans de nombreuses fenêtres de réglage (Notation, Partition).**
- **Fonction d'humanisation (quantisation) pour les types de mélodie.**
- **Possibilité de passer de la piste de Mélodie à la piste de Soliste dans les fenêtres de Notation par simple pression sur la touche Ctrl-F5.**